**Første udgave August 2015 DA10295**

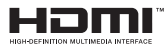

# **Notebook PC** E-Manual

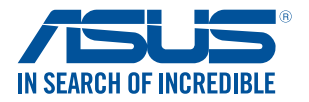

(BC

#### **Ophavsret Information**

Ingen del af denne manual, inklusive produkterne og softwaren beskrevet heri, må - undtagen som reservedokumentation for køberen selv - på nogen måde kopieres, transmitteres, transkriberes, lagres på et søgesystem eller oversættes til andet sprog uden udtrykkelig, skriftlig tilladelse fra ASUSTeK COMPUTER INC. ("ASUS").

ASUS LEVERER DENNE MANUAL "SOM DEN ER" - UDEN GARANTI AF NOGEN ART, HVERKEN UDTRYKKELIG ELLER UNDERFORSTÅET, HERUNDER, MEN IKKE BEGRÆNSET TIL UNDERFORSTÅEDE GARANTIER OG BETINGELSER VEDRØRENDE SALGBARHED ELLER EGNETHED TIL ET GIVENT FORMÅL. ASUS' DIREKTØRER, CHEFER, ANSATTE OG AGENTER ER IKKE I NOGET TILFÆLDE ANSVARLIGE FOR NOGEN SOM HELST INDIREKTE, SÆRLIG, TILFÆLDIG ELLER FØLGELIG SKADE (HERUNDER SKADE I FORM AF TAB AF FORTJENESTE, TAB AF FORRETNING, TAB AF BRUG ELLER DATA, FORSTYRRELSE AF FORRETNING OSV) SELV, HVIS ASUS ER BLEVET OPLYST OM MULIGHEDEN FOR SÅDANNE SKADER SOM FØLGE AF FEJL I DENNE MANUAL ELLER DETTE PRODUKT.

Produkter og selskabsnavne i denne manual kan være eller ikke være deres respektive virksomheders registrerede varemærker eller ophavsretter og tjener kun som identifikation og forklaring og til ejerens fordel uden nogen som helst hensigt om at krænke.

SPECIFIKATIONER OG INFORMATIONER I DENNE MANUAL SKAL KUN TJENE SOM INFORMATION OG KAN TIL HVER EN TID OG UDEN VARSEL ÆNDRES. DE FORPLIGTER IKKE PÅ NOGEN MÅDE ASUS. ASUS PÅTAGER SIG INTET ANSVAR FOR FEJL OG UNØJAGTIGHEDER I DENNE MANUAL, HERUNDER I RELATION TIL PRODUKTET OG SOFTWAREN BESKREVET HERI.

#### **Copyright © 2015 ASUSTeK COMPUTER INC. Alle rettigheder forbeholdt.**

#### **Ansvarsbegrænsning**

Der kan opstå tilfælde, hvor du, som følge af mangler fra ASUS' side eller andet ansvar, er berettiget til erstatning fra ASUS. I alle sådanne tilfælde, uanset baggrunden for hvilken du er berettiget til erstatning fra ASUS, er ASUS kun ansvarlig - op til den listede kontraktpris - for skade på person (inklusive død), skade på fast ejendom, skade på konkret personlig ejendom samt for reel og direkte skade som følge af undladelse af eller fejl ved udførelse af de retslige forpligtelser under denne garanti.

ASUS vil kun være ansvarlig for og erstatte tab, skade, skader eller krav på basis af denne kontrakt, skadevoldende handling eller brud i henhold til denne garantierklæring.

Denne begrænsning gælder også ASUS' leverandører og forhandlere. Den er ASUS', dets leverandørers og din forhandlers maksimale, kollektive ansvar.

ASUS ER IKKE UNDER NOGEN OMSTÆNDIGHEDER ANSVARLIG FOR: (1) TREDIEPARTS SKADESKRAV MOD DIG, (2) TAB AF ELLER SKADE PÅ DINE DATAREGISTRERINGER, (3) SÆRLIGE, TILFÆLDIGE ELLER INDIREKTE SKADER ELLER FOR NOGEN ØKONOMISK FØLGESKADE (HERUNDER TAB AF FORTJENESTE OG OPSPARING), OGSÅ SELVOM ASUS, DETS LEVERANDØRER ELLER DIN FORHANDLER ER OPLYST OM MULIGHEDEN HERFOR.

#### **Service og støtte**

Besøg vores flersprogede websted: **http://support.asus.com**

# Indholdsfortegnelse

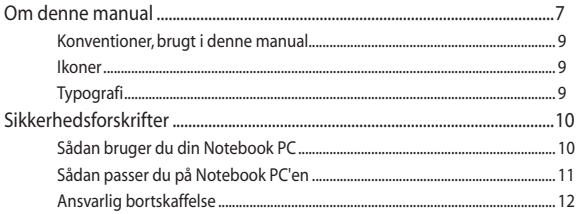

# Kapitel 1: Hardware-installation

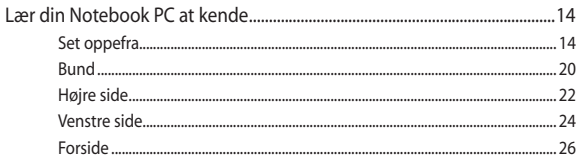

# Kapitel 2: Sådan bruger du din Notebook PC

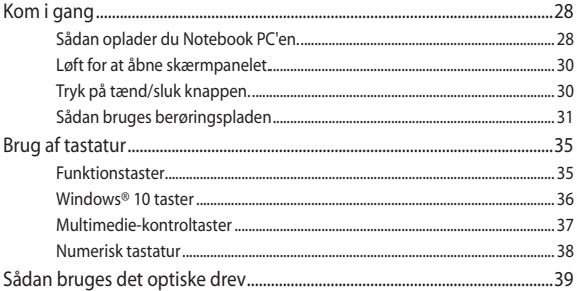

# Kapitel 3: Sådan arbejder du med Windows® 10

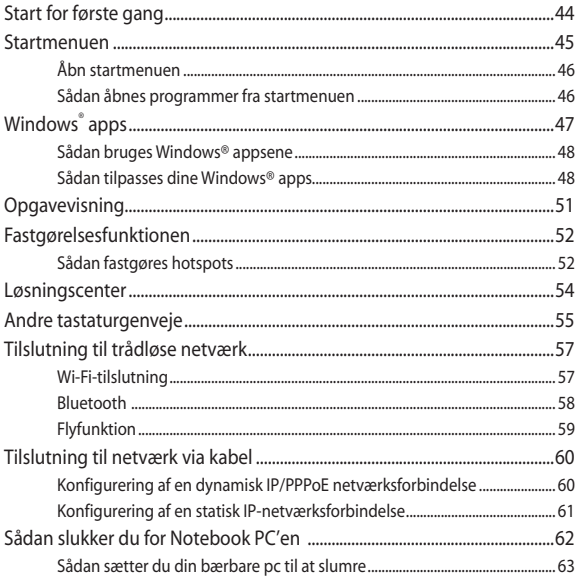

# Kapitel 4: Selvtest ved start (POST)

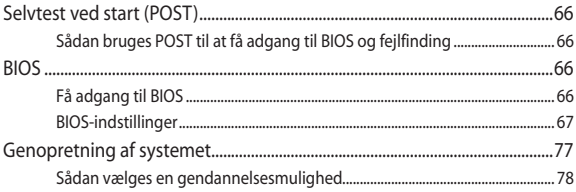

# **[Kapitel 5: Opgradering af Notebook PC'en](#page-80-0)**

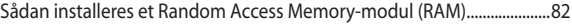

# **[Tips og ofte stillede spørgsmål](#page-86-0)**

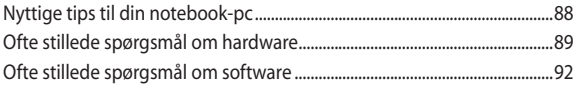

# **[Tillæg](#page-94-0)**

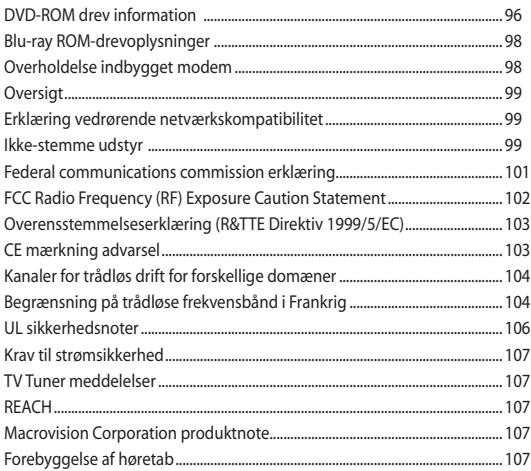

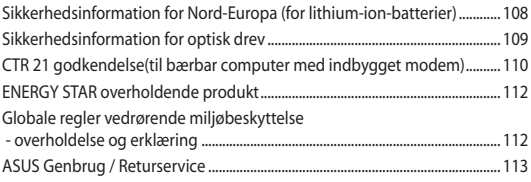

# <span id="page-6-0"></span>**Om denne manual**

Denne manual indeholder oplysninger om hardwaren og softwaren i din Notebook PC. Den er organiseret i følgende kapitler:

#### **Kapitel 1: Hardware-installation**

Dette kapitel giver detaljerede oplysninger om hardwarekomponenterne i din Notebook PC.

#### **Kapitel 2: Sådan bruger du din Notebook PC**

Dette kapitel viser dig, hvordan du bruger de forskellige dele af Notebook PC'en.

#### **Kapitel 3: Sådan arbejder du med Windows® 10**

Dette kapitel giver en oversigt over, hvordan du bruger Windows® 10 på din Notebook PC.

#### **Kapitel 4: Selvtest ved start (POST)**

Dette kapitel viser dig, hvordan du bruger POST til at ændre indstillingerne på Notebook PC'en.

#### **Kapitel 5: Opgradering af Notebook PC'en**

Dette kapitel guider dig igennem udskiftning og opgradering af dele i Notebook PC'en.

#### **Tips og ofte stillede spørgsmål**

Dette afsnit indeholder anbefalede tips, ofte stillede spørgsmål om hardware og software som kan hjælpe dig med vedligeholdelse og løsning af almindelige problemer du muligvis kan opleve med din notebook-pc.

#### **Tillæg**

Dette afsnit indeholder bemærkninger og sikkerhedserklæringer vedrørende Notebook PC'en.

# <span id="page-8-0"></span>**Konventioner, brugt i denne manual**

For at fremhæve nøgleoplysninger i denne manual, vises nogen tekst på følgende måde:

> **VIGTIGT!** Denne meddelelse indeholder vigtige oplysninger, som skal følges for at udføre en opgave.

**BEMÆRK:** Denne meddelelse indeholder yderligere oplysninger og tips, som kan hjælpe med at udføre bestemte opgaver.

**ADVARSEL!** Denne meddelelse indeholder vigtige oplysninger, som skal følges mens du udfører bestemte opgaver, hvilket er af hensyn til din egen sikkerhed, og for at forhindre beskadigelse af dataene og komponenterne i din notebook pc.

# **Ikoner**

Ikonerne nedenfor fortæller dig hvilken enhed, der kan bruges til at udføre en række opgaver eller procedurer på din notebook pc.

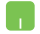

= brug berøringspladen.

= brug tastaturet.

# **Typografi**

- **Fed** = Dette indikerer en menu eller et punkt, som skal vælges.
- *Kursiv* = Dette henviser til afsnit i denne vejledning, hvor du kan finde yderligere oplysninger.

# <span id="page-9-0"></span>**Sikkerhedsforskrifter**

# **Sådan bruger du din Notebook PC**

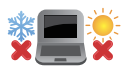

Denne bærbare PC må kun bruges i omgivelser med temperaturer på mellem 5 °C (41°F) og 35 °C (95 °F).

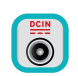

Tjek på mærkaten i bunden af Notebook PC, at din adapter passer med el-tilførslen.

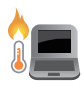

For at forhindre generende varme eller skade som følge af denne må du ikke anbringe Notebook PC'en i dit skød eller nær nogen del af din krop.

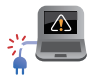

Brug IKKE ødelagte netledninger, tilbehør eller andre perifere enheder.

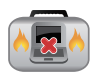

Mens enheden er tændt skal du altid sørge for, at du ikke bærer eller tildækker din Notebook PC med materialer, som kan reducere luftventilationen.

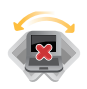

Undgå at stille Notebook PC'en på ujævne eller ustabile arbejdsoverflader.

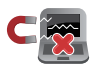

Du kan lægge din Notebook PC i røntgenmaskinerne i lufthavne (disser anvendes på genstande, der sættes på transportbæltet), men den må ikke udsættes for magnetiske detektorer og magnetstave.

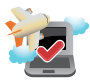

Kontakt dit rejseselskab for at høre mere om relaterede tjenester på flyet, som du kan bruge, samt mulige begrænsninger, der skal overholdes, når du bruger din Notebook PC på flyet.

# <span id="page-10-0"></span>**Sådan passer du på Notebook PC'en**

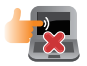

Inden du rengører Notebook PC'en skal du frakoble netstrømmen og fjerne batterienheden (hvis den forefindes). Brug en en ren cellulosesvamp eller et rent vaskeskind med en lille smule ikke-slibende rengøringsmiddel og et par dråber varmt vand. Fjern overskydende fugt fra Notebook PC'en med en tør klud.

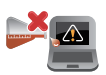

Brug ikke stærke opløsningsmidler som f.eks. fortynder, rensebenzin eller andre kemikalier på eller nær Notebook PC'en.

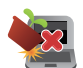

Anbring ikke genstande oven på Notebook PC'en.

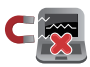

Udsæt ikke Notebook PC'en for stærke magnetiske og elektriske felter.

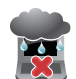

Udsæt og brug den ikke Notebook PC'en i nærheden af væsker, regn eller fugt.

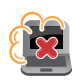

Udsæt ikke Notebook PC'en for støvede omgivelser.

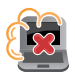

Brug ikke Notebook PC'en nær gaslækager.

# <span id="page-11-0"></span>**Ansvarlig bortskaffelse**

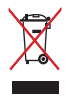

Smid IKKE Notebook PC ud med husholdningsaffaldet. Dette produkt er designet på en sådan måde, at dele af det kan gebruges. Dette symbol med den overkrydsede affaldscontainer på hiul angiver, at produktet (elektrisk og elektronisk udstyr samt kviksølvholdige knapcellebatterier) ikke må bortskaffes med det almindelige husholdningsaffald. Tjek de lokale regler for bortskaffelse af elektroniske produkter.

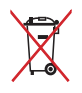

Bortskaf IKKE batteriet sammen med husholdingsaffaldet. Symbolet med den overkrydsede affaldscontainer på hjul indikerer, at batteriet ikke må anbringes sammen med husholdningsaffald.

# <span id="page-12-0"></span>*Kapitel 1: Hardware-installation*

# <span id="page-13-0"></span>**Lær din Notebook PC at kende**

# **Set oppefra**

**BEMÆRK:** Tastaturets layout kan variere efter område eller land.

## **14" model**

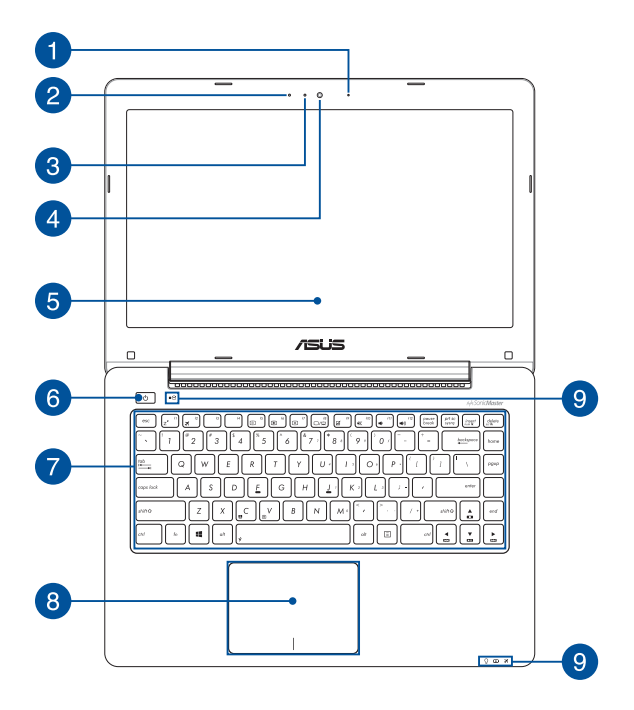

# **15" model**

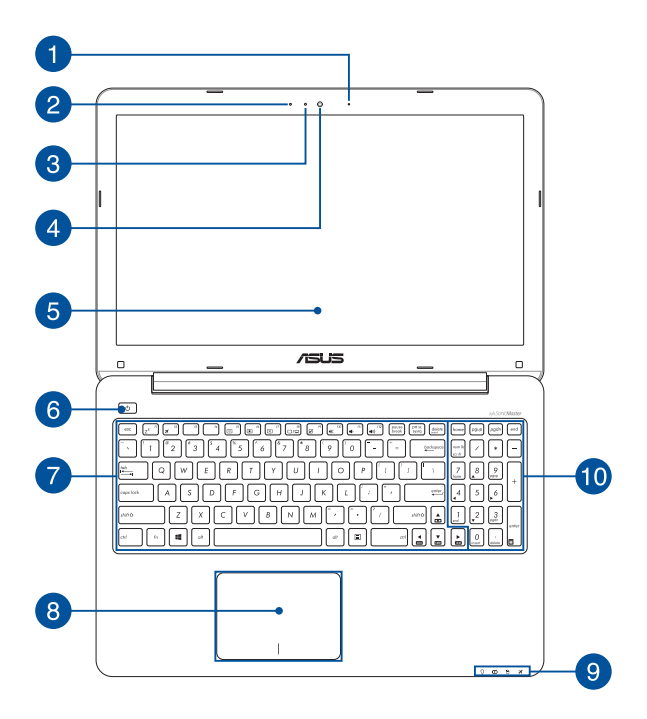

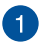

## **Mikrofon (på udvalgte modeller)**

Den indbyggede mikrofon kan bruges til videokonferencer, stemmeindtaling og enkle lydoptagelser.

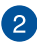

# **2** Mikrofon

Den indbyggede mikrofon kan bruges til videokonferencer, stemmeindtaling og enkle lydoptagelser.

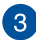

# **Kameraindikator**

Kameraindikatoren viser, hvornår det indbyggede kamera anvendes.

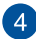

#### **Kamera**

Det indbyggede kamera giver dig mulighed for at tage billeder og optage videoer med Notebook PC'en.

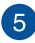

# **Skærmpanel**

Skærmpanelet giver en god fremvisning af billeder, videoer og andre multimediefiler på Notebook PC'en.

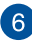

# **Tænd/sluk-knap**

Tryk på tænd/sluk-knappen for at tænde eller slukke for Notebook PC'en. Du kan også bruge tænd/sluk-knappen for at sætte den til at slumre eller i dvale, samt for at vække den, hvis den slumrer eller er i dvale.

Hvis Notebook PC'en ikke reagerer, skal du holde tænd/slukknappen nede i mindst 4 sek., indtil Notebook PC'en slukker.

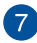

#### **Tastatur**

Tastaturet er af QWERTY-typen i fuld størrelse med en trykdybde, der giver behagelig indtastning. Du kan også bruge funktionstasterne på det, hvorved du har hurtig adgang til Windows® og hvormed du kan styre andre multimediefunktioner.

**BEMÆRK:** Tastaturlayoutet varierer efter model og land.

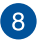

#### **Touchpad**

Touchpad'en giver dig mulighed for at bruge bevægelser med flere fingre til at navigere på skærmen, hvorved du opnår en intuitiv brugeroplevelse. Den simulerer også brugen af en almindelig mus.

> **BEMÆRK:** For yderligere oplysninger henvises til afsnittet *Sådan bruger du fingerbevægelser på din touchpad* i denne manual.

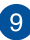

# **Statusindikatorer**

Statusindikatorer hjælper dig med at konstatere de aktuelle tilstand for Notebook PC'ens hardware.

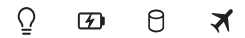

#### **Strømindikator**

Strømindikatoren lyser, når Notebook PC'en er tændt, og blinker langsomt, når Notebook PC'en er i slumretilstand.

### **To-farvet indikator for batteriopladning**

Den to-farvede lysdiode viser batteriets opladestatus. Se nedenstående tabel for yderligere oplysninger:

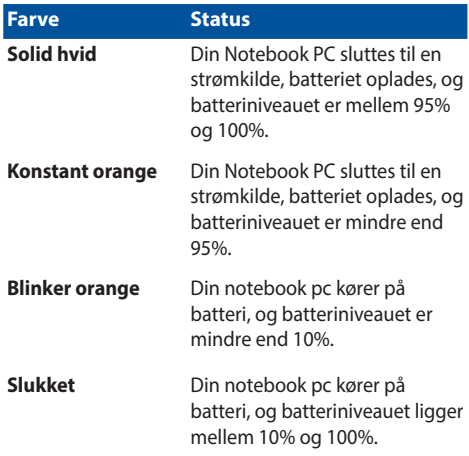

#### A **Indikator for drevaktivitet**

Denne indikator lyser, når Notebook PC'en bruger de interne drev.

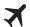

#### **Indikator til flytilstand**

Denne indikator begynder at lyse, når flytilstanden slås til på din notebook-pc.

> **Bemærk:** når denne funktion er aktiveret, deaktiverer **airplane mode (flyfunktionen)**alle trådløse forbindelser.

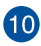

### **Numerisk tastatur**

Det numeriske tastatur kan bruges til at indtaste tal med eller som piletaster.

> **BEMÆRK:** For yderligere oplysninger henvises til afsnittet *Numerisk tastatur* i denne manual.

# <span id="page-19-0"></span>**Bund**

**BEMÆRK:** Bunden kan variere afhængigt af model.

#### **ADVARSEL!**

- Bunden af Notebook PC'en kan blive varm under drift eller opladning af batteriet. Når du arbejder på Notebook PC'en, må du ikke anbringe den sådan, at ventilationshullerne blokeres.
- • Batteriet inde i apparatet må kun tages ud af autoriserede teknikere fra ASUS (kun på indbyggede batterier).

**VIGTIGT!** Batteritiden afhænger af brugen og af specifikationerne for denne Notebook PC. Batteriet kan ikke skilles ad.

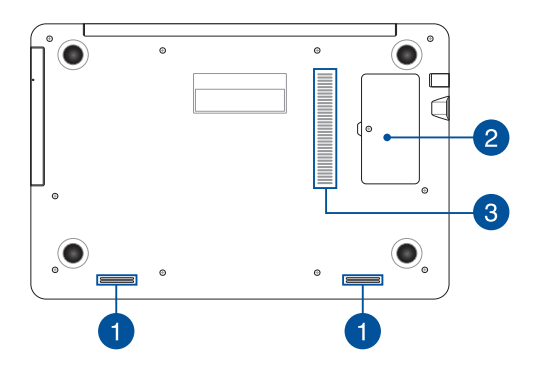

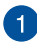

#### **Højttaler**

De indbyggede højttalere giver dig mulighed for, at lytte til lyd direkte på din notebook-pc. Lydfunktionerne styres af softwaret.

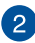

#### **Plads til RAM-modul**

RAM-rummet tillader dig at montere flere RAM-moduler for at forøge hukommelsen på Notebook PC'en.

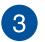

#### **Plads til RAM-modul**

Ventilationsåbningerne tillader kold luft at komme ind i og varm luft i at forlade notebook-pc'en.

> **ADVARSEL!** Sørg for at papir, bøger, stof, ledninger eller andre ting ikke blokerer for nogen af ventilationsåbningerne, da der ellers kan ske overophedning.

# <span id="page-21-0"></span>**Højre side**

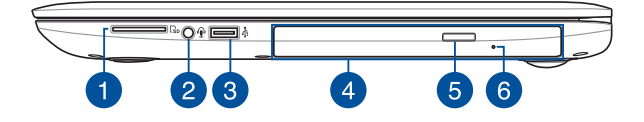

#### **Hukommelseskortlæser**

Denne Notebook PC har en enkelt indbygget hukommelseskortlæser, der understøtter kortformaterne SD.

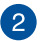

 $\blacktriangleleft$ 

#### **Hovedtelefon- og mikrofonstik**

Dette stik er beregnet til at tilslutte forstærkede højtalere og hovedtelefoner. Det kan også bruges til at tilslutte et headset eller en mikrofon.

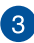

#### **USB 2.0 port**

Denne Universal Serial Bus 2.0-port (USB 2.0) er kompatibel med enheder med USB 2.0 eller USB 1.1 som f.eks. tastaturer, pegeredskaber, flashdrev, eksterne HDD'er, højttalere, kameraer og printere.

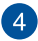

#### **Optisk drev (på udvalgte modeller)**

Notebook PC'ens optiske drev understøtter muligvis flere diskformater som f.eks. cd, dvd og brændbare diske.

> **BEMÆRK:** For yderligere oplysninger, bedes du venligst se afsnittet *Sådan bruges det optiske drev* i denne vejledning.

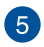

 $\sqrt{6}$ 

#### **Udskubningsknap til optisk diskdrev**

Tryk på denne knap for at udskubbe det optiske diskdrevs bakke.

#### **Manuelt skub-ud hul på dit optiske drev**

Hullet til manuel udskubning bruges til at skubbe diskbakken ud i tilfælde af, at den elektroniske udskubningsknap ikke virker.

> **ADVARSEL!** Brug kun hullet til manuel udskubning, hvis den elektroniske udskubningsknap ikke virker. For yderligere oplysninger, bedes du venligst se afsnittet Sådan bruges det optiske drev i denne vejledning.

# <span id="page-23-0"></span>**Venstre side**

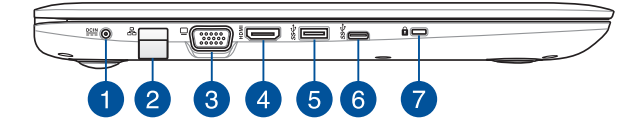

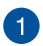

#### **Strøm (DC) indgang**

Slut strømadapteren til dette stik for at oplade batteriet og for at levere strøm til Notebook PC'en.

> **ADVARSEL!** Under brugen kan adapteren blive varm. Adapteren må ikke tildækkes, og du må ikke røre den, mens den er tilsluttet en strømkilde.

> **VIGTIGT!** Du må kun bruge strømadapteren til at oplade batteriet og levere strøm til Notebook PC'en.

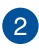

#### **LAN port**

Sæt netværkskablet i dette stik for at tilslutte til lokalnetværk.

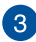

#### **VGA port**

Denne port tillader dig at tilslutte Notebook PC'en til en ekstern skærm.

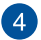

#### **HDMI port**

Denne port er til et HDMI-stik (High-Definition Multimedia Interface), overholder HDCP og tillader således afspilning af HD dvd, Blu-ray og andet beskyttet indhold.

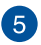

#### **USB 3.0 port**

Denne Universal Serial Bus 3.0-port (USB 3.0) muliggør overførselshastigheder på op til 5 Gbit/s og er bagudkompatibel med USB 2.0.

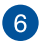

# **USB-port af type C**

Denne USB (Universal Serial Bus) Type-C-port har en overførelseshastighed på op til 5 Gbit/s, og er bagudkompatibel med USB 2.0.

> **BEMÆRK:** Overførselshastighed på denne port kan variere, afhængig af din model.

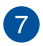

#### **Låsehul**

Låsehullet giver dig mulighed for, at spænde din notebook-pc fast med en pc-lås.

# <span id="page-25-0"></span>**Forside**

## **14" model**

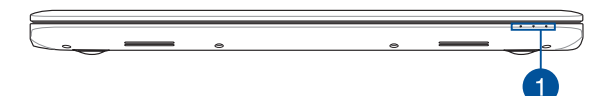

# **15" model**

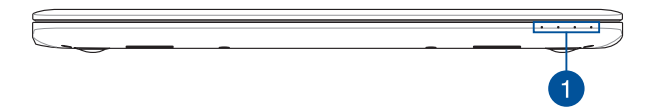

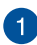

#### **Statusindikatorer**

Statusindikatorer hjælper dig med at konstatere de aktuelle tilstand for Notebook PC'ens hardware.

> **BEMÆRK:** For yderligere oplysninger, bedes du venligst se afsnittet *Set oppefra* i denne vejledning.

# <span id="page-26-0"></span>*Kapitel 2: Sådan bruger du din Notebook PC*

# <span id="page-27-0"></span>**Kom i gang**

# **Sådan oplader du Notebook PC'en.**

- A. Slut strømkablet til AC-DC omformeren.
- B. Sæt AV-strømadapteren i en 100~240 V strømkilde.
- C. Sæt DC-strømadapteren i Notebook PC'ens strømindgang (DC).

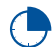

Oplad Notebook PC'en i **3 timer**, før du bruger den i batteridrift første gang.

**BEMÆRK:** Strømadapterens udseende kan variere afhængig af modellen og din region.

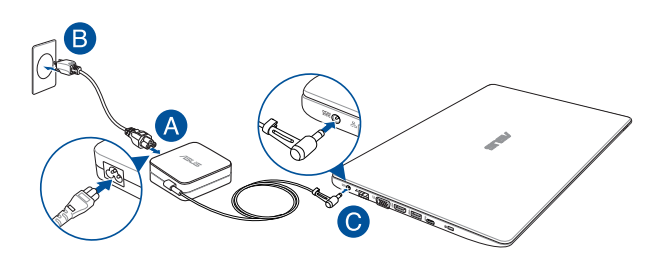

#### **BEMÆRK:**

Oplysninger om strømadapter:

- Indgangsspænding: 100-240V AC
- Indgangsfrekvens: 50-60Hz
- • Rating udgangsstrøm: 2,37A (45W)/3,42A (65W)
- Rating udgangsspænding: 19V DC

#### **VIGTIGT!**

- Find mærkepladen til indgangene/udgangene på din notebook pc, og sørg for at værdierne passer med din strømadapter. Nogle notebook pc'er har flere strømværdier på udgangene afhængig af den tilgængelige SKU.
- Sørg for at Notebook PC'en er forbundet til strømadapteren, før du tænder for den første gang. Vi anbefaler du slutter din notebook-pc til en jordforbundet stikkontakt.
- Stikkontakten skal være nem tilgængelig og være i nærheden af din notebook-pc.
- For at afbryde din notebook-pc fra strømforsyningen, skal du trække stikket ud af stikkontakten.

#### **ADVARSEL!**

Læs venligst følgende forholdsregler til batteriet til din bærbare pc.

- Batteriet, som bruges i denne enhed, kan udgøre en risiko for brand eller forbrændinger pga. kemikalier, hvis det fiernes eller skilles ad.
- • For din personlige sikkerheds, bedes du venligst følge advarselsmærkaterne.
- Der er eksplosionsfare, hvis der indsættes en forkert type batterier.
- • Må ikke brændes.
- Forsøg aldrig at kortslutte batteriet in din notebook-pc.
- Forsøg aldrig at skille batteriet ad eller samle det (kun på indbyggede batterier).
- Hold op med at bruge batteriet hvis det begynder at lække.
- • Batteriet og dets dele skal genbruges eller bortskaffes på en miljørigtig måde.
- Hold batteriet og andre små dele væk fra små børn.

# <span id="page-29-0"></span>**Løft for at åbne skærmpanelet.**

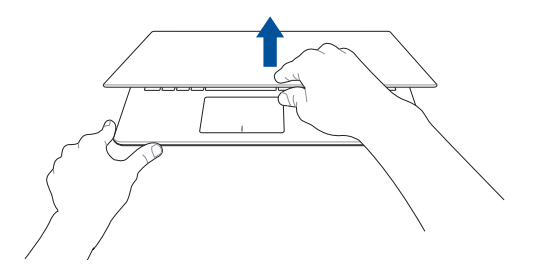

**Tryk på tænd/sluk knappen.**

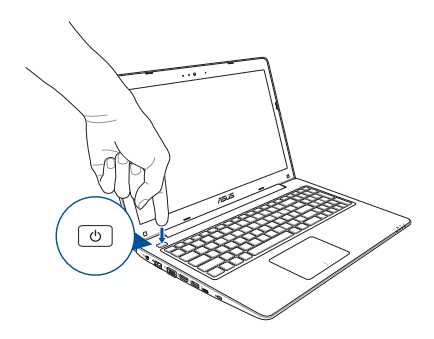

# <span id="page-30-0"></span>**Sådan bruges berøringspladen**

### **Sådan flyttes markøren**

Du kan trykke eller klikke hvor som helst på touchpad'en for at aktivere dens markør, og derefter føre fingeren på touchpad'en for at flytte markøren på skærmen.

**Kør horisontalt**

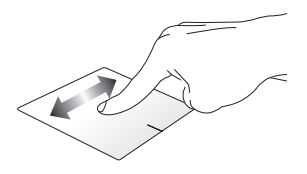

**Kør vertikalt**

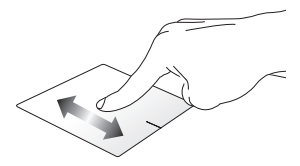

**Kør diagonalt**

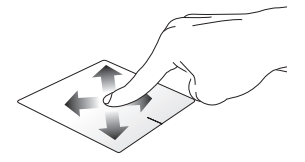

## **Bevægelser med en finger**

**Tryk/dobbelttryk**

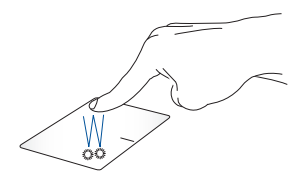

- Tryk på en app, for at vælge den.
- Dobbelttryk på en app, for at åbne den.

**Træk-og-slip**

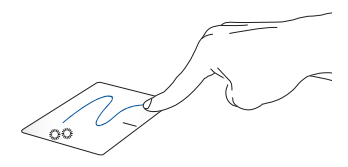

Dobbelttryk på et punkt, og før herefter den samme finger uden at tage den af touchpad'en. For at slippe punktet på dets nye sted, skal du tage din finger af touchpad'en.

**Venstreklik Højreklik**

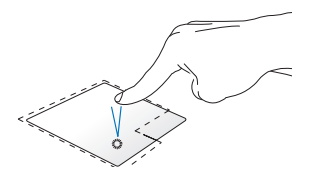

• Klik på en app, for at vælge den.

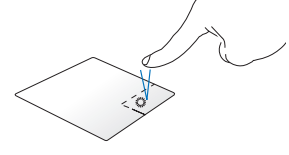

Klik på denne knap, for at åbne højreklik-menuen.

• Dobbeltklik på en app, for at åbne den.

> **BEMÆRK:** Områderne indenfor den stiplede linje angiver placeringen af venstre og højre museknap på touchpad'en.

### **Bevægelser med to fingre**

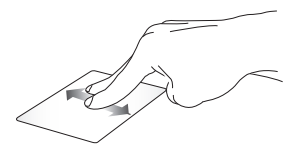

Før to fingre, for at rulle op og ned.

**Rulning med to fingre (op/ned) Rulning med to fingre (venstre/ højre)**

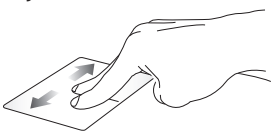

Før to fingre, for at gå til venstre og højre.

**Zoom ud Zoom ind**

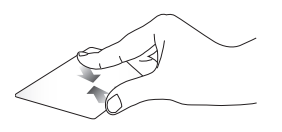

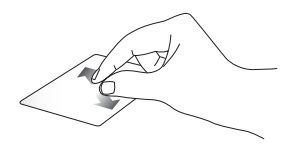

Før to fingre sammen på touchpad'en.

Spred to fingre på touchpad'en.

#### **Træk-og-slip**

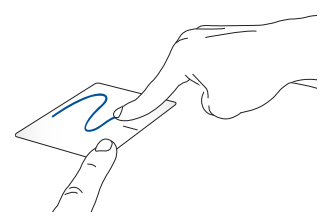

Vælg et punkt, og hold venstre knap nede. Stryg på touchpad'en med din anden finger og træk elementet. Løft derefter fingeren for at slippe elementet.

# <span id="page-34-0"></span>**Brug af tastatur**

# **Funktionstaster**

Funktionstasterne på Notebook PC'ens tastatur kan udføre følgende kommandoer:

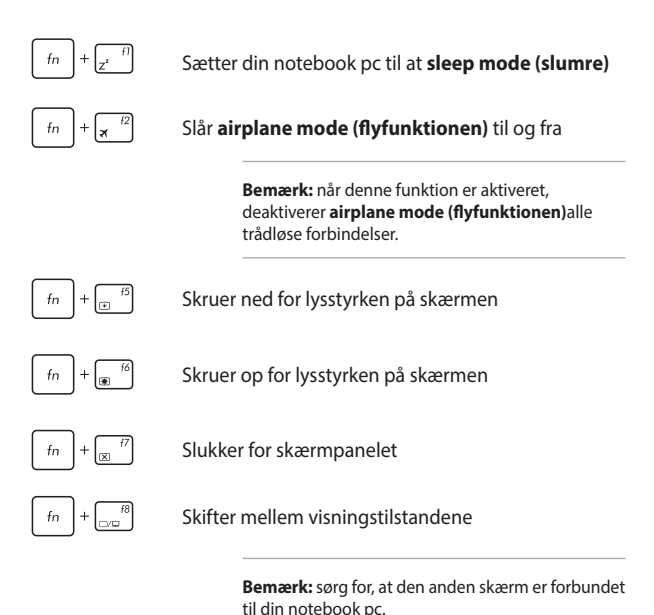

<span id="page-35-0"></span>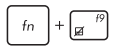

Aktiverer og deaktiverer touchpad'en.

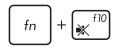

Slår højttaleren til og fra.

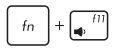

Skruer ned for lyden.

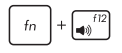

Skruer op for lyden.

# **Windows® 10 taster**

Der er to særlige Windows®-taster på Notebook PC'ens tastatur, som bruges som vist nedenfor:

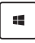

Tryk på denne knap, for at åbne startmenuen

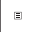

Tryk på denne tast for at simulere højreklik.
### **Multimedie-kontroltaster**

Multimedie-kontroltasterne tillader dig at styre multimediefiler som f.eks. lyd- og videofiler, der afspilles på Notebook PC'en.

Tryk på  $\left| f_n \right|$  samtidigt med piletasterne på Notebook PC'en som vist nedenfor.

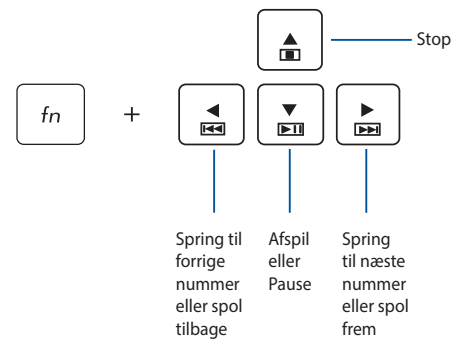

#### **Numerisk tastatur**

**BEMÆRK:** Taltastaturet er forskelligt afhængig af model og land, med de bruges alle sammen på samme måde.

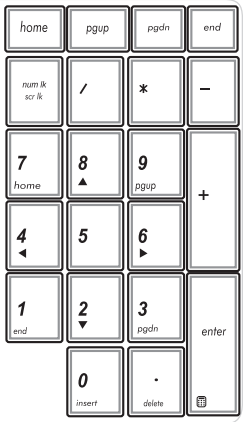

Der findes et numerisk tastatur på visse Notebook PC-modeller. Du kan bruge dette tastatur til at indtaste tal eller som piletaster.

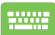

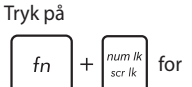

at skifte mellem at bruge tastaturet som taltaster eller som piletaster.

### **Sådan bruges det optiske drev**

#### **BEMÆRK:**

- Den faktiske placering af den elektroniske udskubningsknap kan variere afhængig af modellen af Notebook PC.
- • Det faktiske udseende af det optiske drev på din Notebook PC kan være anderledes, afhængig af modellen, men den virker på samme måde.
- • Udvalgte modeller er udstyret med et optisk drev.

#### **Isætning af optisk disk**

1. Når Notebook PC'en er tændt, skal du trykke på den elektronisk udskubningsknap for at skubbe bakken ud.

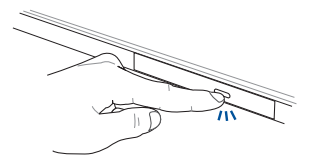

2. Træk forsigtigt diskbakken lidt længere ud.

**VIGTIGT!** Pas på ikke at røre ved linsen på det optiske drev. Sørg for at der ikke sidder noget i klemme under diskbakken.

3. Hold disken om kanten med den trykte side opad og anbring den forsigtigt på bakken.

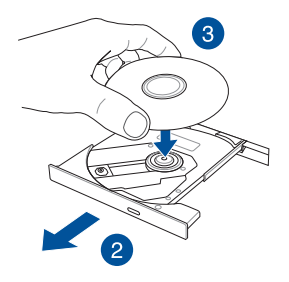

4. Tryk ned på diskens plastik midte, indtil den falder på plads på bakken.

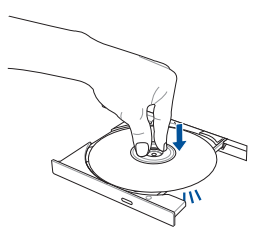

5. Skub forsigtigt på diskbakken for at lukke det optiske drev.

**BEMÆRK:** Når der læses data, kan man normalt høre, at drevet snurrer rundt og vibrerer lidt.

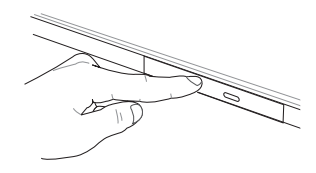

#### **Manuel udskubningshul**

Hullet til manuel udskubning findes på porten til det optiske drev og bruges til at skubbe diskbakken ud i tilfælde af, at den elektroniske udskubningsknap ikke virker.

Du kan skubbe diskbakken ud manuelt ved at sætte en udrettet papirclip i hullet til manuel udskubning og trykke let, indtil drevbakken åbner.

> **ADVARSEL!** Brug kun hullet til manuel udskubning, hvis den elektroniske udskubningsknap ikke virker.

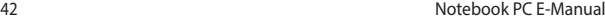

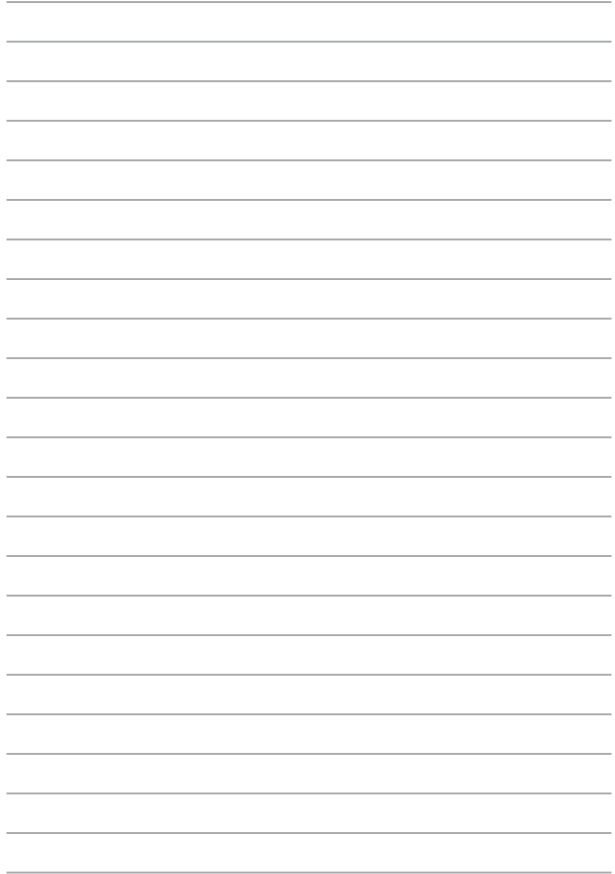

# *Kapitel 3: Sådan arbejder du med Windows® 10*

### **Start for første gang**

Når du starter computeren for første gang, vises en række skærmbilleder for at hjælpe dig med at konfigurere de grundlæggende indstillinger i Windows® 10 operativsystemet.

Sådan startes Notebook PC'en den første gang:

- 1. Tryk på tænd/sluk-knappen på din notebook pc. Vent i nogle minutter til opsætningsskærmen vises.
- 2. Vælg det ønskede område og sprog på din bærbar pc på opsætningsskærmen.
- 3. Læs licensbetingelserne grundigt. Vælg **I accept (Jeg accepterer).**
- 4. Følg instruktionerne på skærmen for at konfigurere følgende grundindstillinger:
	- **Tilpasning**
	- • Gå online
	- • Indstillinger
	- Din konto
- 5. Når de grundlæggende elementer er blevet konfigureret, fortsætter Windows® 10 med at installere dine programmer og foretrukne indstillinger. Sørg for, at din Notebook PC holdes tændt under installationsprocessen.
- 6. Skrivebordet vises, når opsætningen er færdig.

**BEMÆRK:** Skærmbillederne i dette kapitel er kun til reference.

### **Startmenuen**

Startmenuen er hovedvejen til programmerne, Windows®-appsene, mapperne og indstillingerne på din bærbar pc.

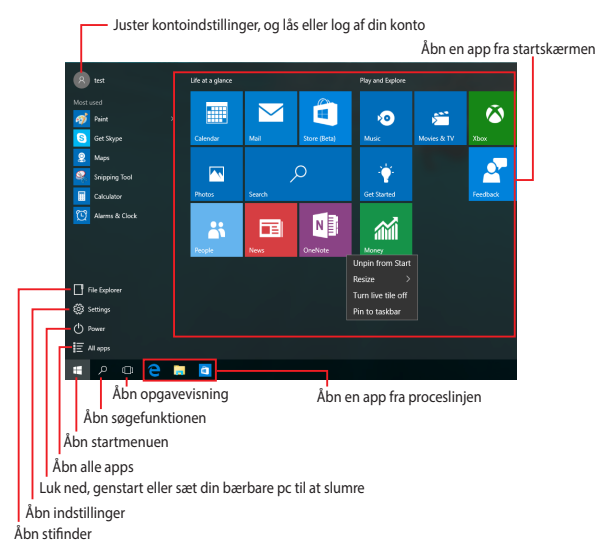

Du kan bruge startmenuen til at udføre følgende almindelige handlinger:

- Start programmer og Windows® apps
- Åbn almindeligt anvendte programmer og Windows® apps
- Juster pc-indstillinger
- Få hjælp med Windows-operativsystemet
- Sluk din bærbar pc
- Log af Windows, eller skift til en anden brugerkonto

### **Åbn startmenuen**

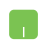

Hold musen over startknappen  $\mathbb{H}$  nederst til venstre på skærmen, og tryk på den.

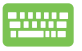

Tryk på tasten med Windows-logoet  $\parallel \bullet \parallel$  på dit tastatur.

### **Sådan åbnes programmer fra startmenuen**

Startmenuen bruges mest til at åbne programmerne, der er installeret på din bærbare pc.

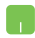

Hold musemarkøren over programmet, og tryk på det for at åbne det.

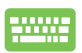

Brug piletasterne til at se programmerne igennem. Tryk

på for at åbne det.

**BEMÆRK:** Vælg **All apps (Alle apps)** nederst i venstre vindue, for at se en komplet liste i alfabetisk rækkefølge over programmerne og mapperne på din bærbare pc.

## **Windows® apps**

Disse er apps, der er fastgjort i højre vindue i startmenuen, og som er vist i felt-format så de nemmere kan åbnes.

> **BEMÆRK:** Nogle Windows® apps kræver, at du logger på din Microsoftkonto, før de kan åbnes.

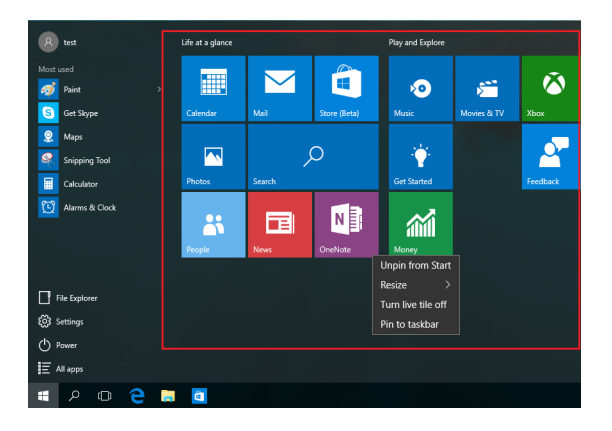

### **Sådan bruges Windows® appsene**

Brug touchskærmen, pegefeltet eller tastaturet på din bærbare pc, til at starte, tilpasse og lukke dine apps.

#### **Sådan åbnes Windows® apps fra startmenuen**

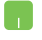

Hold musemarkøren over app'en, og klik på den for at åbne den.

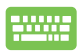

Brug piletasterne til at se appsene igennem. Tryk på

 $enter<sub>f</sub>$ for at åbne en app.

### **Sådan tilpasses dine Windows® apps**

Du kan flytte, ændre størrelse, frigør eller fastgøre apps til proceslinjen på startmenuen på følgende måde:

#### **Sådan flyttes dine apps**

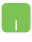

Placer musemarkøren over app'en, og træk og slip app'en på en ny placering.

#### **Sådan ændres størrelsen på dine apps**

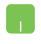

Hold musemarkøren over app'en, højreklik på den og tryk derefter på **Resize (Tilpas størrelse)**, og vælg den ønskede størrelse på app-feltet.

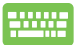

Brug piletasterne til at finde app'en. Tryk på  $\left| \begin{array}{c} \equiv \\ \end{array} \right|$ , vælg

**Resize (Tilpas størrelse)** og vælg den ønskede størrelse på app-feltet.

#### **Sådan frigives appsene**

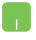

Hold musemarkøren over app'en, højreklik på den og tryk derefter på **Unpin from Start (Frigør fra start).**

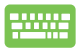

Brug piletasterne til at finde app'en. Tryk på  $\vert \cdot \vert$ , og

vælg **Unpin from Start (Frigør fra start).**

#### **Sådan fastgøres dine apps til proceslinjen**

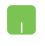

Hold musemarkøren over app'en, højreklik på den og tryk derefter på **Pin to taskbar (Fastgør til proceslinje).**

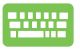

Brug piletasterne til at finde app'en. Tryk på  $\vert \cdot \vert$ , og

vælg **Pin to taskbar (Fastgør til proceslinjen).**

#### **Sådan fastgøres flere apps til startmenuen**

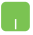

Åbn siden **All apps (Alle apps)**, hold musemarkøren over app'en, som skal fastgøres til startmenuen, højreklik på den og vælg **Pin to Start (Fastgør til start).** 

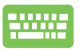

Åbn siden **All apps (Alle apps)**, tryk på  $\left| \begin{array}{c} \Box \end{array} \right|$  på app'en,

som skal fastgøres til startmenuen, og vælg derefter **Pin to Start (Fastgør til start).**

## **Opgavevisning**

Med opgavevisningen kan du hurtigt skifte mellem åbne apps og programmer. Opgavevisningen kan også bruges til at skifte mellem desktoppene.

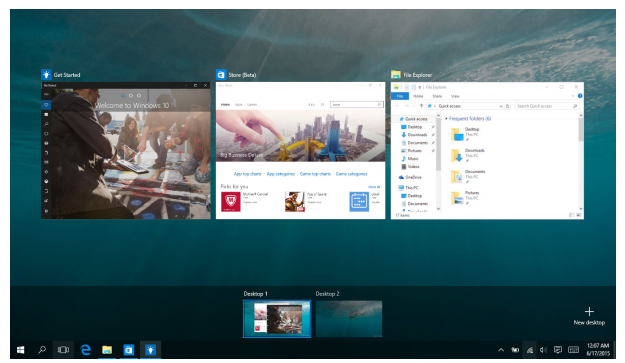

#### **Sådan åbnes opgavevisningen**

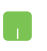

Placer musemarkøren over ikonet **D** på proceslinjen, og klik på det.

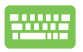

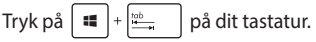

### **Fastgørelsesfunktionen**

Fastgørelsesfunktionen viser appsene side om side, så du kan arbejde og skifte mellem dem.

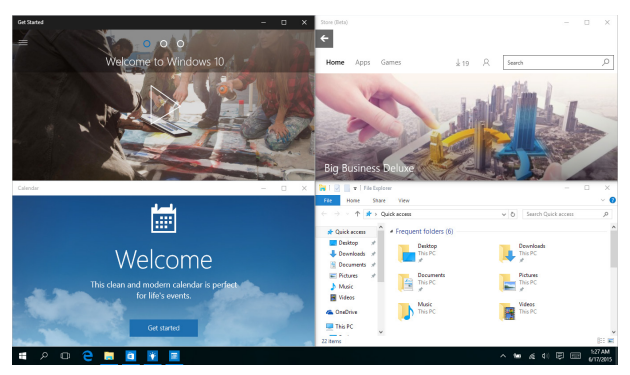

### **Sådan fastgøres hotspots**

Du kan trække og slippe din apps til disse hotspots, så de fastgøres.

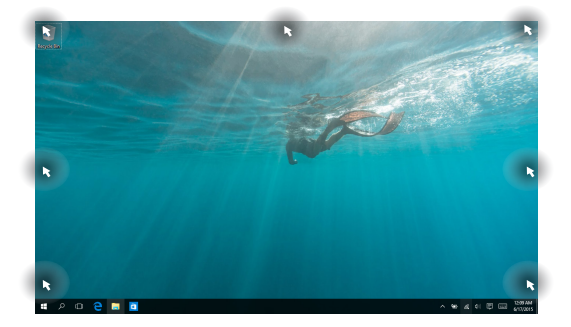

#### **Sådan bruges fastgørelsesfunktionen**

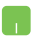

- 1. Åbn app'en, som skal fastgøres.
- 2. Træk i app'ens titellinje og slip app'en ved skærmkanten, for at fastgøre den.
- 3. Åbn en anden app og gentag trinene ovenfor, for at fastgøre den.

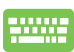

- 1. Åbn app'en, som skal fastgøres.
- 2. Hold fingeren på knappen  $\|\bullet\|$ , og brug derefter piletasterne til at fastgøre app'en.
- 3. Åbn en anden app og gentag trinene ovenfor, for at fastgøre den.

### **Løsningscenter**

Løsningscenteret samler meddelelserne fra dine apps på ét sted, hvor du kan læse dem. Centeret har også et nyttigt afsnit "Quick Actions" (Hurtige handlinger) for neden på siden.

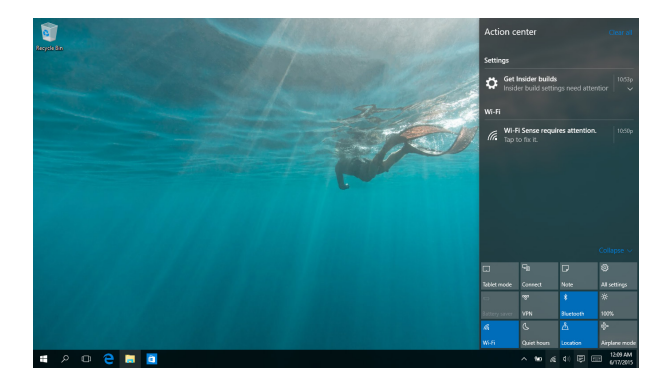

#### **Sådan åbnes Løsningscenteret**

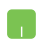

Placer musemarkøren over ikonet *e* på proceslinjen, og klik på det.

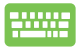

Tryk på  $\left| \bullet \right|$  +  $\left| \bullet \right|$  på dit tastatur.

### **Andre tastaturgenveje**

Med tastaturet kan du også bruge følgende genveje til at starte applikationer og navigere i Windows® 10.

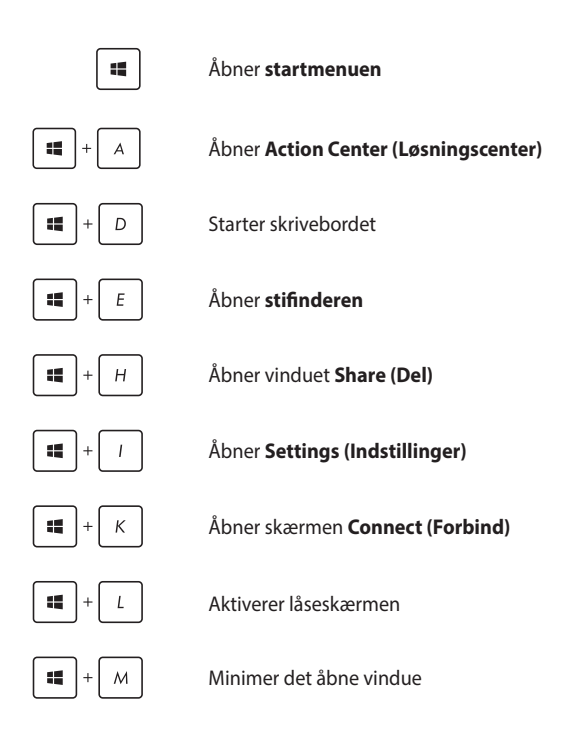

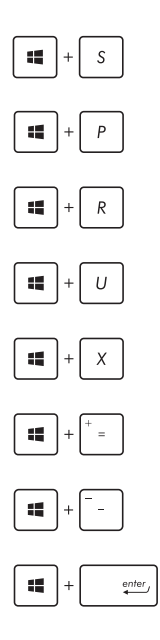

Åbner **Search (Søg)**

Åbner vinduet **Project (Projekt)**

Åbner vinduet **Run (Kør)**

Åbner **Ease of Access Center (Øget tilgængelighed)**

Åbner menuen i startknappen

Starter forstørrelsesikonet og zoomer ind på skærmen

Zoom ud af skærmen

Åbner **Narrator Settings (Indstillinger for Oplæser)**

### **Tilslutning til trådløse netværk**

### **Wi-Fi-tilslutning**

Send e-mails, gå på nettet og del dine applikationer via sociale netværk med Wi-Fi-forbindelsen på din notebook pc.

> **VIGTIGT!** Sørg for at **Airplane mode (Flytilstand)** er slået fra, når du vil aktivere Wi-Fi-funktionen på Notebook PC'en. For yderligere oplysninger henvises til afsnittet *Flytilstand* i denne manual.

#### **Oprettelse af en trådløs forbindelse**

Din bærbare pc forbindes til et trådløst netværk på følgende måde:

- 1. Vælg ikonet **nad på proceslinjen.** 
	- 2. Vælg ikonet  $\int_{0}^{\infty}$  for at slå Wi-Fi til.
	- 3. Vælg et adgangspunkt på listen over tilgængelige Wi-Fi-forbindelser.
	- 4. Vælg **Connect (Opret forbindelse)**, for at oprette forbindelsen til netværket.

**BEMÆRK:** Du vil muligvis blive bedt om, at indtaste en sikkerhedsnøgle for at aktiverer Wi-Fi-forbindelsen.

#### **Bluetooth**

Brug Bluetooth til at gøre det lettere at overføre data trådløst til og fra andre Bluetooth-enheder.

> **VIGTIGT!** Sørg for at **Airplane mode (Flytilstand)** er slået fra, når du vil aktivere Bluetooth-funktionen på Notebook PC'en. For yderligere oplysninger henvises til afsnittet *Flytilstand* i denne manual.

#### **Parring med andre Bluetooth-enheder**

Du skal parre Notebook PC'en med andre Bluetooth-enheder for at kunne overføre data. Dine enheder forbindes på følgende måde:

- 
- 1. Åbn **Settings (Indstillinger)** i startmenuen.
- 2. Vælg **Devices (Enheder)**, efterfulgt af **Bluetooth**, for at søge efter Bluetooth-enheder.
- 3. Vælg en enhed fra listen. Sammenlign adgangskoden på Notebook PC'en med adgangskoden, der er sendt til den valgte enhed. Hvis de er ens, skal du trykke på **Yes (Ja)**, for at danne par mellem din bærbare pc og enheden.

**BEMÆRK:** Ved nogle bluetooth-enheder bliver du muligvis bedt om at indtaste adgangskoden fra Notebook  $PC'$ en.

### **Flyfunktion**

**Airplane mode (Flytilstand)** deaktiverer trådløs kommunikation, hvorved du kan bruge Notebook PC'en, når du flyver.

> **BEMÆRK:** Kontakt dit rejseselskab for at høre mere om relaterede tjenester på flyet, som du kan bruge, samt mulige begrænsninger, der skal overholdes, når du bruger din Notebook PC på flyet.

#### **Slå Flytilstand til**

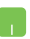

- 1. Åbner **Action Center (Løsningcenter)** via proceslinjen.
- 2. Tryk på ikonet  $\int_{\frac{1}{2}}^{\frac{1}{2}}$  for at slå Airplane mode (Flytilstand) til.

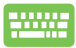

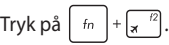

#### **Slå Flytilstand fra**

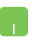

- 1. Åbner **Action Center (Løsningcenter)** via proceslinjen.
- 2. Vælg ikonet $\int_{a}^{b}$  for at slå Airplane mode (Flytilstand) til.

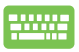

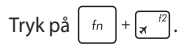

### **Tilslutning til netværk via kabel**

Du kan også tilslutte til netværk via kabel, som f.eks. lokalnetværk og bredbåndsforbindelser til Internet, med Notebook PC'ens LAN-port.

> **BEMÆRK:** Kontakt din netværksudbyder (ISP) for oplysninger om, eller din netværksadministrator for hjælp med, at konfigurere din Internetforbindelse.

For at konfigurere dine indstillinger henvises til følgende procedurer.

**VIGTIGT!** Sørg for at netværkskablet er tilsluttet Notebook PC'ens LANport og et lokalnetværk, før du udfører følgende.

#### **Konfigurering af en dynamisk IP/PPPoE netværksforbindelse**

- 1. Tryk på **Settings (Indstillinger).**
	- 2. Vælg **Network & Internet (Netværk og Internet).**
	- 3. Vælg **Ethernet > Network and Sharing Center (Netværk- og delingscenter).**
	- 4. Vælg dit LAN-netværk, efterfulgt af **Properties (Egenskaber)**.
	- 5. Vælg **Internet Protocol Version 4(TCP/IPv4)**, efterfulgt af **Properties (Egenskaber)**.
	- 6. Vælg **Obtain an IP address automatically (Hent automatisk en IP-adresse)**, efterfulgt af **OK**.

**BEMÆRK:** Fortsæt til de næste trin, hvis du bruger en PPPoE-forbindelse.

- 7. Gå tilbage til vinduet **Network and Sharing Center (Netværks- og delingscenter)**, og tryk på **Set up a new connection or network (Opret en ny forbindelse eller et nyt netværk).**
- 8. Vælg **Connect to the Internet (Opret forbindelse til internettet)**, og klik på **Next (Næste)**.
- 9. Vælg **Broadband (PPPoE)**.
- 10. Indtast dit brugernavn, adgangskode og forbindelsesnavn, og tryk på **Connect (Opret forbindelse)**.
- 11. Tryk på **Close (Luk)**, for at afslutte konfigurationen.
- 12. Tryk på  $\left| \frac{\mu}{\mu} \right|$  på proceslinjen, og tryk herefter på forbindelsen, du netop har oprettet.
- 13. Indtast dit brugernavn og adgangskode, og tryk på **Connect (Opret forbindelse)** for at oprette forbindelse til Internet.

#### **Konfigurering af en statisk IP-netværksforbindelse**

- 
- 1. Gentag trinene 1-5 under *Configuring a dynamic IP/PPPoE network connection* (Konfigurering af en dynamisk IP/PPPoE netværksforbindelse)*.*
- 2 Vælg **Use the following IP address (Brug følgende IP-adresse).**
- 3. Indtast IP-adressen, undernetmasken og standard gateway fra din internetudbyder.
- 4. Du kan eventuelt også indtaste den foretrukne DNS-serveradresse og alternative DNSserveradresse, og derefter trykke på **OK.**

### **Sådan slukker du for Notebook PC'en**

Du kan slukke for Notebook PC'en på en af følgende måder:

- Åbn startmenuen, og vælg  $\bullet$  Power > Shut down (Luk ned), for at lukke ned på normal vis.
	- På login-skærmen, skal du vælge  $\bigcirc$  > Shut down (Luk ned).

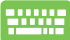

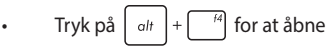

nedlukningsvinduet. Vælg Shut Down (Luk ned) på rullelisten, og tryk derefter på OK.

• Hvis Notebook PC'en ikke reagerer, skal du holde tænd/sluk-knappen nede i mindst 4 sek., indtil den slukker.

#### **Sådan sætter du din bærbare pc til at slumre**

For at sætte din bærbare pc til at slumre, skal du:

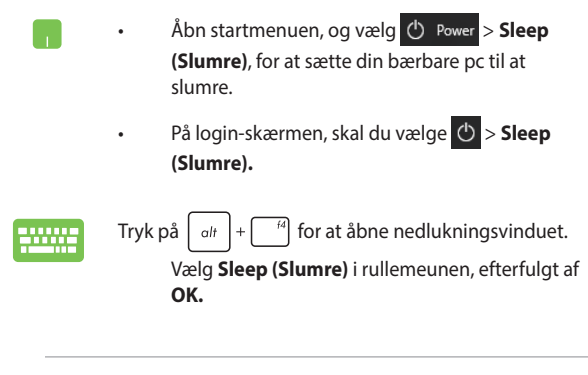

**BEMÆRK:** Du kan også sætte din bærbare pc til at slumre, ved at trykke én gang på tænd/sluk-knappen.

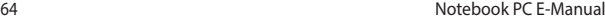

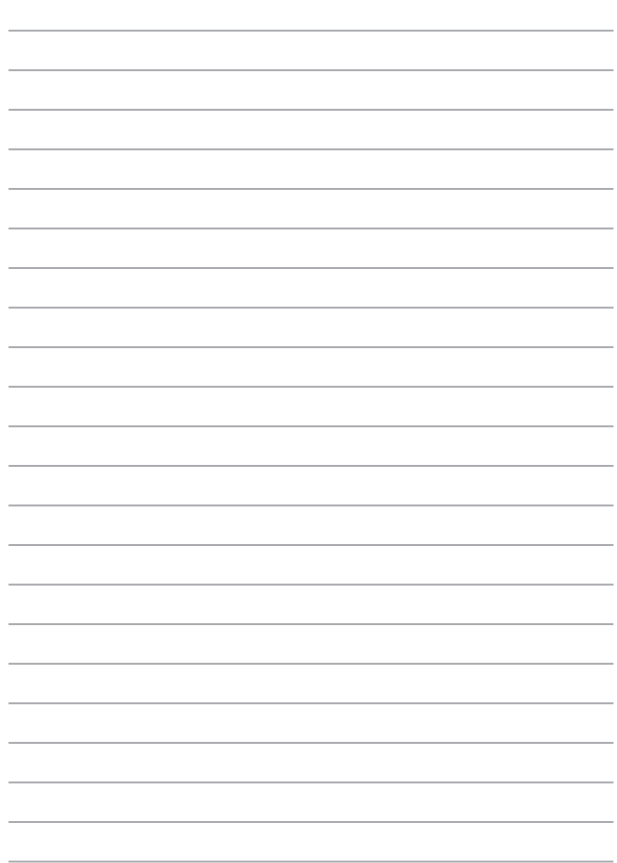

# *Kapitel 4: Selvtest ved start (POST)*

### **Selvtest ved start (POST)**

Selvtest ved start (POST) er en serie softwarestyrede diagnostiske tests, der kører, når du tænder eller genstarter Notebook PC'en. Den software, der styrer POST, er installeret som en permanent del af Notebook PC'ens arkitektur.

### **Sådan bruges POST til at få adgang til BIOS og fejlfinding**

Under POST kan du få adgang til BIOS-indstillingerne eller køre funktioner til fejlfinding ved at bruge funktionstasterne på Notebook PC'en. Der henvises til følgende oplysninger for flere detaljer.

### **BIOS**

Basic Input and Output System (System for grundlæggende input/ output) (BIOS) lagrer indstillinger for systemhardware, der skal bruges under start af Notebook PC-systemet.

Standard BIOS-indstillingerne kan bruges til de fleste brugssituationer for Notebook PC'en. Du skal ikke ændre standard BIOS-indstillingerne, bortset fra i følgende situationer:

- Der vises en fejlmeddelelse på skærmen under opstart af systemet, som beder dig køre BIOS Setup (BIOS-konfiguration).
- Du har installeret en ny systemkomponent, der kræver yderligere BIOS-indstillinger eller -opdateringer.

**ADVARSEL:** Hvis du anvender forkerte BIOS-indstillinger, kan systemet blive ustabilt eller fejle ved genstart. Det anbefales stærkt kun at ændre BIOS-indstillingerne med hjælp fra en uddannet servicetekniker.

### **Få adgang til BIOS**

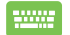

Genstart Notebook PC'en og tryk på  $\left[\frac{1}{2}$  under POST.

#### **BIOS-indstillinger**

**BEMÆRK:** BIOS-skærmen er kun til reference. De faktiske skærme kan være forskellige fra model til model og fra territorie til territorie.

#### **Boot (Genstart)**

Med denne menu kan du foretage indstillinger vedrørende bootprioritering. Der henvises til følgende procedurer ved indstilling af bootprioritet.

1. På skærmen **Boot (Opstart)** vælg **Boot Option #1. (Opstartmulighed #1)**.

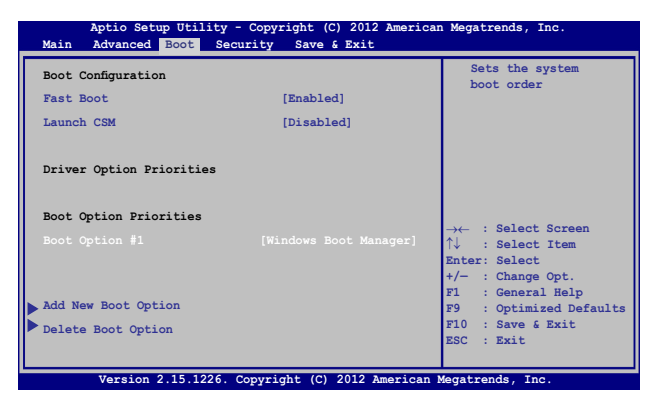

2. Tryk på  $\boxed{\phantom{\big|}^{\text{ent}}\!\!{\rm end}}$  og vælg en enhed som **Boot Option #1 (Opstartmulighed #1)**.

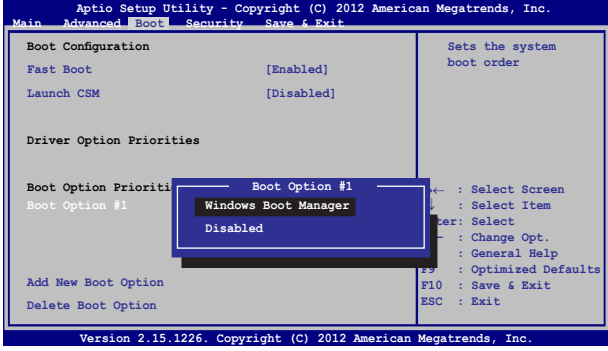

#### **Sikkerhed**

Med denne menu kan du konfigurere administrator- og brugeradgangskode til Notebook PC'en. Du kan også styre adgang til Notebook PC'ens harddisk, input/output-interface (I/O) og USBinterface.

#### **BEMÆRK:**

- Hvis du konfigurerer en User Password (Brugeradgangskode), bliver du bedt om at indtaste denne, før du kan få adgang til Notebook PC'ens operativsystem.
- • Hvis du konfigurerer en **Administrator Password (Administratoradgangskode)**, bliver du bedt om denne, før du kan få adgang til BIOS.

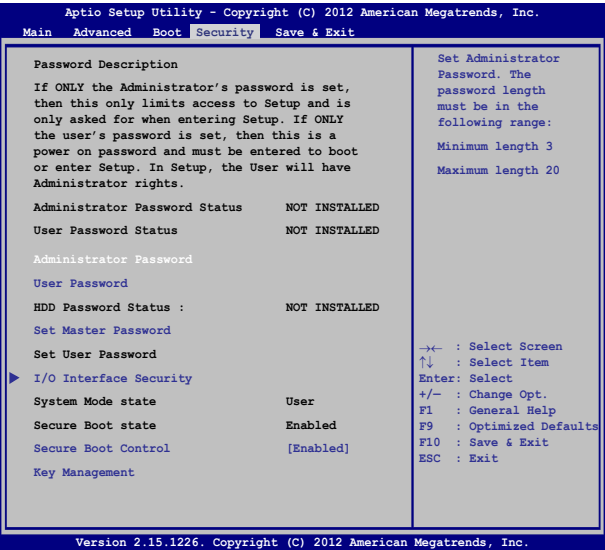

Til indstilling af adgangskoden:

- 1. På skærmen **Security (Sikkerhed)** vælg **Setup Administrator Password (Installer administrator-password)** eller **User Password (Brugerpassword)**.
- 2. Indtast en adgangskode og tryk på
- 3. Indtast adgangskoden igen og tryk på

Fjernelse af adgangskode:

- 1. På skærmen **Security (Sikkerhed)** vælg **Setup Administrator Password (Installer administrator-password)** eller **User Password (Brugerpassword)**.
- 2. Indtast det nuværende password og tryk på  $\Big|$  and  $\Big|$
- 3. Lad feltet **Create New Password (Opret nyt password)** være tomt og tryk på  $\vert$
- 4. Vælg **Yes (Ja)** i bekræftelsesfeltet og tryk på .

#### **I/O Interface Sikkerhed**

I menuen Security (Sikkerhed) har du adgang til I/O Interface Sikkerhed så du kan låse eller låse op for visse funktioner i brugergrænsefladen på Notebook PC'en.

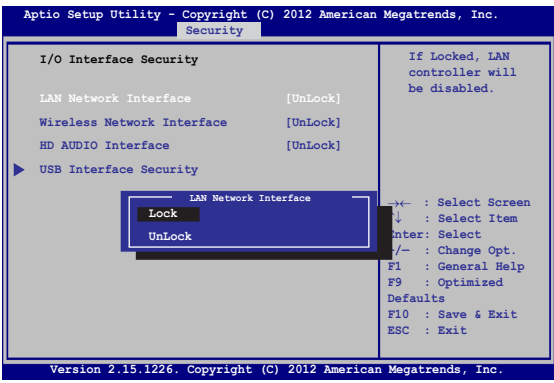

Sådan låses I/O interfacet:

- 1. På **Security (Sikkerhed)** skærmen, skal du vælge **I/O Interface Security (I/O Interface sikkerhed)**.
- 2. Vælg det interface, som du ønsker at låse, og klik på

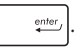

3. Vælg **Lock (Lås).**

#### **USB Interface sikkerhed**

Via menuen I/O Interface Security (I/O Interface Sikkerhed) har du også adgang til USB Interface Security, så du kan låse eller låse op for porte og enheder.

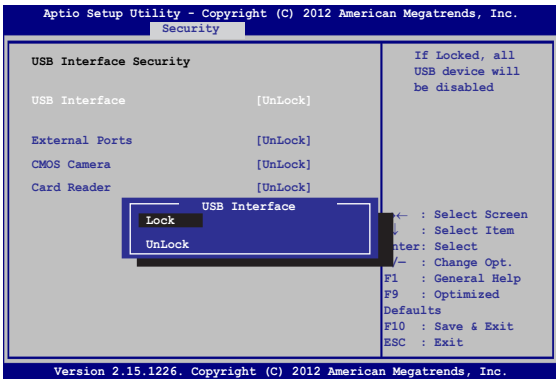

Sådan låses USB interfacet:

- 1. På **Security (Sikkerhed)** skærmen, skal du vælge **I/ O Interface Security (I/O Interface sikkerhed) > USB Interface Security (USB Interface sikkerhed)**.
- 2. Vælg det interface, som du ønsker at låse, og klik på **Lock (Lås)**.

**BEMÆRK:** Hvis du indstiller **USB Interface (USB-grænseflade)** til **Lock (Låst)**, låses og skjules også **External Ports (Eksterne porte)** og andre enheder under **USB Interface Security (USB-grænseflade sikkerhed).**
#### **Konfigurer Masteradgangskode**

I menuen Security (Sikkerhed) kan du bruge **Set Master Password (Konfigurer Masteradgangskode)** til at konfigurere adgangskode til harddisken.

```
Main Advanced Boot Security Save & Exit
                                                  Set HDD Master 
                                                  Password.
                                                  ***Advisable to 
                                                  Power Cycle System 
                                                  after Setting Hard 
                                                  Disk Passwords***
   Aptio Setup Utility - Copyright (C) 2012 American Megatrends, Inc.
                                                  →← : Select Screen
                                                  ↑↓ : Select Item
                                                  Enter: Select
                                                  +/— : Change Opt.
                                                     F1 : General Help
                                                  F9 : Optimized 
                                                  Defaults
                                                  F10 : Save & Exit 
                                                  ESC : Exit
     Version 2.15.1226. Copyright (C) 2012 American Megatrends, Inc.
  Password Description
  If ONLY the Administrator's password is 
  set,then this only limits access to Setup 
  and is only asked for when entering Setup. 
  If ONLY the user's password is set, then 
  this is a power on password and must be 
  entered to boot or enter Setup. In Setup, 
  the User will have Administrator rights.
  Administrator Password Status NOT INSTALLED
  User Password Status NOT INSTALLED
  Administrator Password
  User Password
  HDD Password Status : NOT INSTALLED
  Set User Password
I/O Interface Security
```
Sådan indstilles HDD adgangskoden:

- 1. På **Security (Sikkerhed)** skærmen, skal du klikke på **Set Master Password (Indstil Master Adgangskode)**.
- 2. Indtaste en adgangskode og tryk på  $\left| \right|$
- 3. Indtast koden igen for at bekræfte den, og tryk på .
- 4. Klik på **Set User Password (Indstil Bruger Adgangskode)** , og gentag forrige trin, for at opsætte brugeradgangskoden.

#### **Save & Exit (Gem & Forlad)**

Gem dine konfigurationsindstillinger ved at vælge **Save Changes and Exit (Gem ændringer og Forlad)**, før du forlader BIOS.

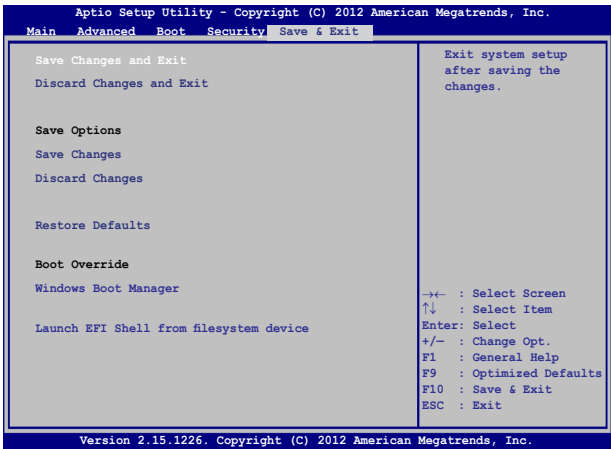

#### **Opdatering af BIOS.**

- 1. Kontroller Notebook PC'ens nøjagtige modelnummer og hent den seneste BIOS-fil til denne model fra ASUS webstedet.
- 2. Gem en kopi af den hentede BIOS-fil til et flashdrev.
- 3. Forbind flashdrevet til Notebook PC'en.
- 4. Genstart Notebook PC'en og tryk på  $\left[\frac{r}{r}\right]$  under POST.
- 5. Under BIOS-opsætningsprogrammet, skal du klikke på **Advanced**

**(avanceret) > Start Easy Flash,** og tryk herefter på .

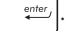

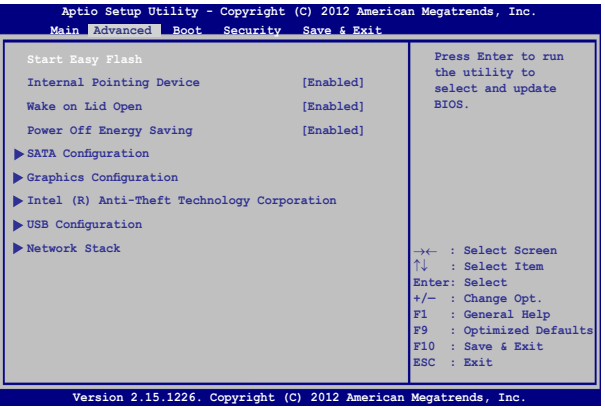

6. Find den hentede BIOS-fil på flashdrevet og tryk på  $\Big|$   $\qquad \frac{entter}{t}$ 

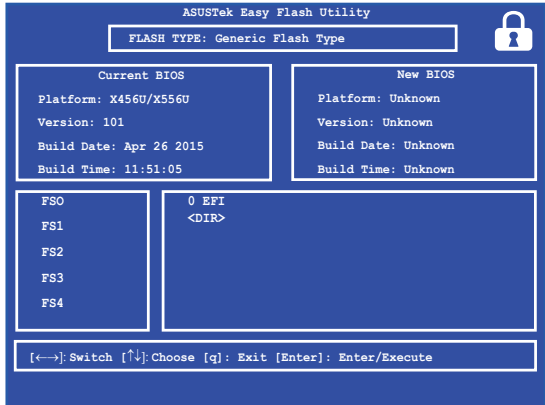

7. Når din BIOS er blevet opdateret, skal du klikke på **Exit (afslut) > Restore Defaults (gendan standarder)** for at gendanne systemet til dets standardindstillinger.

# **Genopretning af systemet**

Med gendannelsesfunktionen på din Notebook-pc kan du gendanne systemet til dets oprindelige tilstand eller blot genopfriske indstillingerne, så ydeevnen forbedres.

#### **VIGTIGT!**

- Sikkerhedskopier alle dine datafiler, inden du gendanner din Noteboo-pc.
- Skriv vigtige indstillinger ned, som f.eks. netværksindstillinger, brugernavne og adgangskoder, så du ikke mister vigtige data.
- Sørg for at din Notebook-pc er sluttet til en strømkilde, inden du nulstiller systemet.

Windows 10 giver dig følgende gendannelsesmuligheder:

**Behold mine filer** - Denne mulighed genopfrisker din Notebookpc, uden at det påvirker dine personlige filer (billeder, musik, videoer, dokumenter) og apps fra Windows Store.

Med denne mulighed, kan du gendanne din Notebook-pc til standardindstillingerne og slette andre installerede apps.

**• Fjern alt** - Denne mulighed nulstiller din Notebook-pc til dens fabriksindstillinger. Du skal sikkerhedskopiere dine data, inden du bruger denne mulighed.

- **• Go back to an earlier build (Gå tilbage til en tidligere version)** - Denne valgmulighed giver dig mulighed for, at gå tilbage til en tidligere version. Vælg denne valgmulighed, hvis denne version ikke virker for dig.
- **• Advanced startup (Udvidet opstart)** Med denne mulighed kan du justere andre avancerede gendannelsesindstillinger på din Notebook-pc, såsom:
	- Brug af et USB-drev, netværksforbindelse eller Windows gendannelses-dvd til at starte din Notebook-pc.
	- Brug **Troubleshoot (Fejlfinding)** til at slå en af følgende avancerede gendannelsesindstillinger til: System Restore (Systemgendannelse), System Image Recovery (Genoprettelse af systemafbildning), Startup Repair (Startreparation), Command Prompt (Kommandoprompt), UEFI Firmware Settings (UEFI Firmwareindstillinger), Startup Settings (Startindstillinger).

### **Sådan vælges en gendannelsesmulighed**

Se venligst følgende, hvis du ønsker at få adgang til og bruge nogen af de tilgængelige gendannelsesindstillinger på din Notebook-pc.

1. Åbn **Settings (Indstillinger), og vælg Update and security (Opdatering og sikkerhed).**

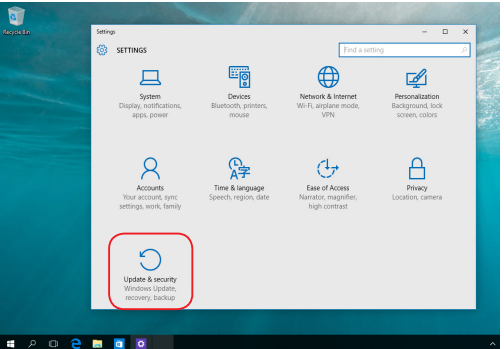

2. Under punktet **Update and security (Opdatering og sikkerhed)** skal du vælge **Recovery (Gendan)**, og vælg derefter den ønskede gendannelsesmulighed.

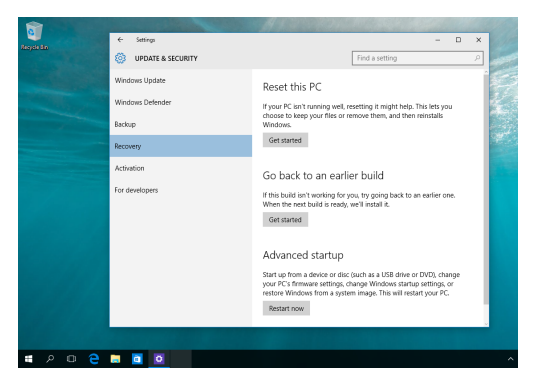

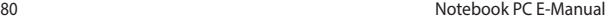

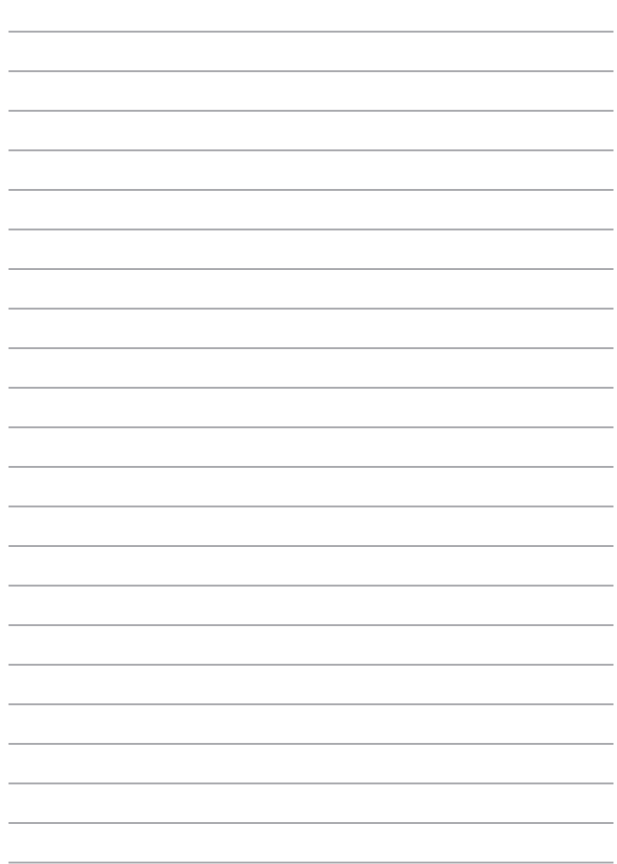

# *Kapitel 5: Opgradering af Notebook PC'en*

## **Sådan installeres et Random Access Memorymodul (RAM)**

Opgrader hukommelseskapaciteten på din bærbare computer ved at installere et RAM-modul i hukommelsesmodulet. Der henvises til følgende trin, når du installerer et RAM-modul i din bærbare computer:

> ADVARSEL! Inden du fjerner harddiskens dæksel, skal du frakoble alle forbundne, perifere enheder, alle telefon- og telekommunikationslinjer samt strømstikket (netstrøm, batterienhed osv).

**VIGTIGT!** Kontakt et autoriseret servicecenter eller en forhandler for at få oplysninger om mulige hukommelsesopgraderinger til Notebook PC'en. Køb kun udvidelsesmoduler fra autoriserede forhandlere af denne Notebook PC for at sikre maksimal kompatibilitet og pålidelighed.

**BEMÆRK:** Udseendet af din bærbare computers underside kan variere fra model til model, men installationen af RAM-modulet er den samme.

- A. Løs skruen på din bærbare computers dæksel.
- B. Træk dækslet af og fjern det helt fra din bærbare computer.

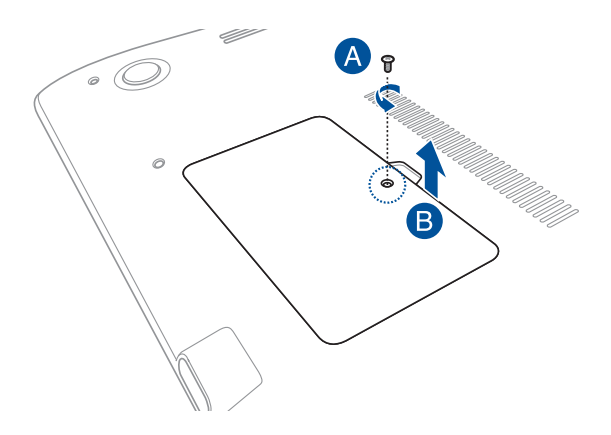

- C. Sæt RAM-modulet korrekt i holderen.
- D. Skub RAM-modulet ned, indtil det klikker på plads

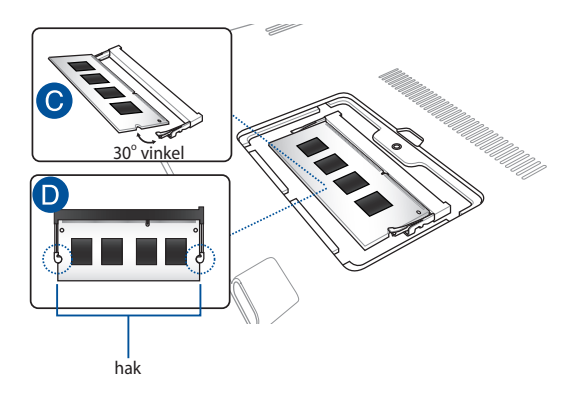

- E. Juster og sæt derefter dækslet på plads igen.
- F. Skru skruerne på igen.

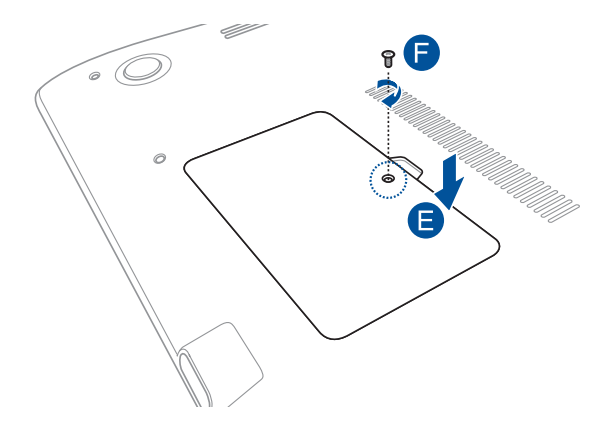

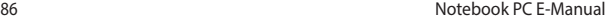

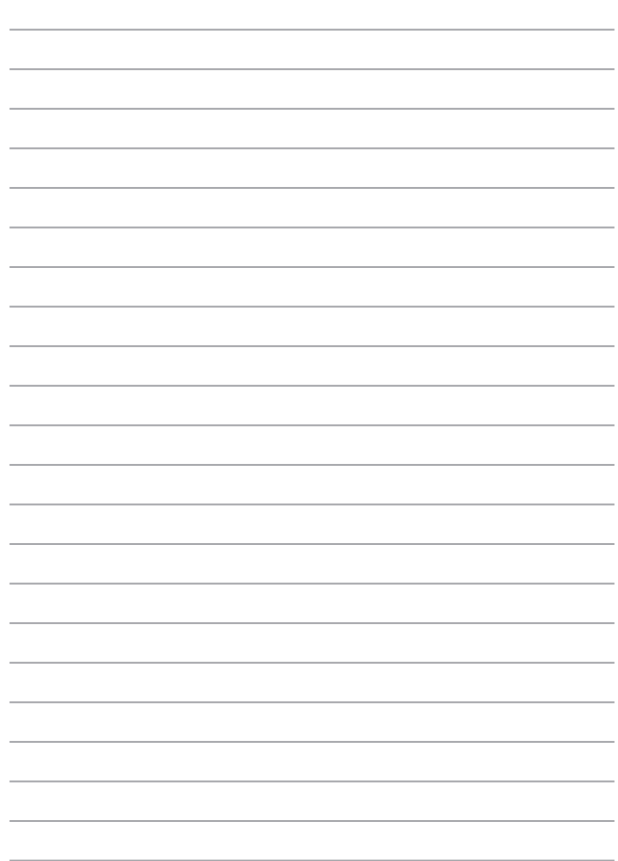

# *Tips og ofte stillede spørgsmål*

# **Nyttige tips til din notebook-pc**

For at få det meste ud af din notebook-pc, vedligeholde systemets ydeevne og sikre, at alle dine data opbevares sikkert, har du her nogle nyttige tips:

- Opdater Windows® med jævne mellemrum for at sikre, at dine programmer har de seneste sikkerhedsindstillinger.
- Brug et anti-virus-software for at beskytte dine data og sørg for at holde det opdateret.
- Medmindre det er absolut nødvendigt, bedes du altid undgå at tvinge din notebook-pc til at lukke ned.
- Sørg altid for at sikkerhedskopiere dine data og for at gøre dette på en ekstern harddisk.
- Undgå at bruge din notebook-pc i ekstreme høje temperaturer. Hvis du ikke skal bruge din notebook-pc i længere tid (mindst en måned), anbefaler vi, at du tager batteriet ud hvis muligt.
- Frakobl samtlige eksterne enheder, og sørg for at du har følgende ting før du nulstiller din notebook-pc:
	- Produktnøglerne til dine operativsystemer og andre programmer, du eventuelt har installeret
	- Sikkerhedskopier data
	- Login-id og adgangskode
	- Oplysninger om internetforbindelsen

## **Ofte stillede spørgsmål om hardware**

#### **1. Der kommer af og til en sort, eller en anden farvet prik frem på skærmen, når jeg tænder for min notebook-pc. Hvad skal jeg gøre?**

Selvom det er normalt at disse prikker kommer frem på skærmen, påvirker de ikke dit system. Hvis problemet fortsætter, og efterfølgende begynder at påvirke systemets ydeevne, skal du kontakte et autoriseret ASUS servicecenter.

#### **2. Min skærm har en uensartet farve og lysstyrke. Hvordan kan jeg løse dette problem?**

Skærmens farve og lysstyrke kan blive påvirket af vinklen du ser fra og placeringen af din notebook-pc. Lysstyrken og farvetonen på din notebook-pc kan også variere fra model til model. Du kan bruge funktionstasterne eller skærmindstillingerne i operativsystemet til at justere udseendet af skærmen.

#### **3. Hvordan kan jeg maksimere batterilevetid på min notebookpc?**

Du kan prøve at gøre et af følgende:

- • Brug funktionstasterne til at justere skærmens lysstyrke.
- • Hvis du ikke bruger en Wi-Fi-forbindelse, kan du stille systemet på **Airplane mode (Flytilstand).**
- • Frakobl USB-enheder du ikke bruger.
- • Luk programmer, især dem der fylder alt for meget i hukommelsen.

#### **4. Min batteri-indikatoren lyser ikke. Hvad er der galt?**

- Kontrollér om strømforsyningen eller selve batteriet er ordentligt tilsluttet. Du kan også prøve at afbryde strømforsyningen eller batteriet, vent et minut og slut dem herefter til stikkontakten og din notebook-pc igen.
- Hvis problemet stadig opstår, skal du kontakte dit lokale ASUS-servicecenter for at få hjælp.

#### **5. Hvorfor virker min touchpad ikke?**

Tryk på  $\boxed{fn}$  +  $\boxed{g}$  for at aktivere din touchpad.

#### **6. Når jeg afspiller lyd- og videofiler, hvorfor kan jeg ikke høre lyden på højttalerne på min notebook-pc?**

Du kan prøve at gøre et af følgende:

- Tryk på  $\left\lceil \n\begin{array}{c} f_n \\ f_n \end{array} \right\rceil + \left\lceil \n\begin{array}{c} \sqrt{f/2} \\ \sqrt{g} \end{array} \right\rceil$  for at skrue op for lyden.
- • Kontroller, om lyden er slået fra på dine højttalere.
- • Kontroller, om et hovedtelefonstik er forbundet til din notebook-pc og i så fald, træk det ud.

#### **7. Hvad skal jeg gøre, hvis jeg mister strømadapteren til min notebook-pc eller batteriet holder op med at virke?**

Kontakt dit lokale ASUS-servicecenter for at få hjælp.

#### **8. Jeg kan ikke taste ordentligt på min notebook-pc, da markøren bliver ved med at flytte sig. Hvad skal jeg gøre?**

Sørg for, at der ikke er noget som rører ved eller trykker på din touchpad mens du skriver på tastaturet. Du kan også deaktivere

din touchpad ved at trykke på  $\left| f_n \right| + \left| \frac{f_n}{\left| g_n \right|} \right|$ .

#### **9. Når jeg trykker på "U", "I" og "O" kommer der numre frem i stedet for bogstaver. Hvordan kan jeg ændre dette?**

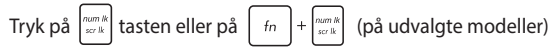

på din notebook-pc for at slå denne funktion fra, og bruge disse taster til indtastning af bogstaver.

## **Ofte stillede spørgsmål om software**

**1. Når jeg tænder for min notebook-pc begynder strømindikatoren at lyse, men ikke min harddisk-indikator lyser ikke. System opstarter ikke så godt som før i tiden. Hvad kan jeg gøre for at løse dette?**

Du kan prøve at gøre et af følgende:

- Tving din Notebook PC til at lukke ned, ved at holde tænd/ sluk-knappen nede i over 4 sekunder. Kontrollér, om strømforsyningen og batteriet er ordentlig forbundet, og tænd herefter for din notebook-pc.
- Hvis problemet stadig opstår, skal du kontakte dit lokale ASUS-servicecenter for at få hjælp.
- **2. Hvad skal jeg gøre, hvis min skærm vises denne meddelelse: "Remove disks or other media. Press any key to restart. (Fjern diske eller andre medier. Tryk på en vilkårlig tast for at genstarte.)"?**

Du kan prøve at gøre et af følgende:

- • Fjern alle tilsluttede USB-enheder og genstart din notebookpc.
- • Fjern alle cd'er og dvd'er, der sidder i det optiske drev og genstart herefter computeren.
- Hvis problemet fortsætter, kan der muligvis være et problem med hukommelsen på din notebook-pc. Kontakt dit lokale ASUS-servicecenter for at få hjælp.

#### **3. Min notebook-pc starter langsommere end normalt og mit operativsystem halter. Hvordan kan jeg løse dette problem?**

Slet alle apps, du for nylig har installeret eller som ikke følger med dit operativsystem, og genstart herefter systemet.

#### **4. Min notebook-pc starter ikke op. Hvordan kan jeg løse dette problem?**

Du kan prøve at gøre et af følgende:

- • Fjern alle tilsluttede enheder og genstart din notebook-pc.
- • Hvis problemet stadig opstår, skal du kontakte dit lokale ASUS-servicecenter for at få hjælp.

#### **5. Hvorfor kan min notebook-pc ikke vågne fra dvaletilstanden?**

- • Skal du trykke på tænd/sluk-knappen for at vågne pc'en igen.
- • Systemet har muligvis opbrugt hele batteriet. Slut strømadapteren til din notebook-pc og til stikkontakten, og tryk derefter på tænd/sluk-knappen.

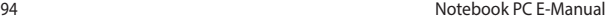

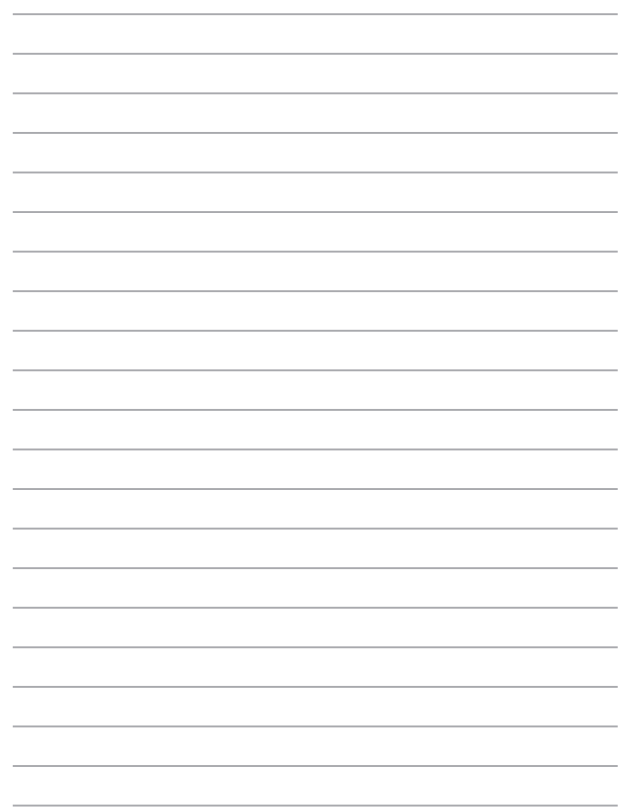

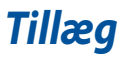

### **DVD-ROM drev information**

Dvd-drevet giver dig mulighed for at se og oprette dine egne cd'er og dvd'er. Det er muligt at købe forskellige afspilningsprogrammer til dvd-afspilning.

**BEMÆRK:** Udvalgte modeller er udstyret med et dvd-drev.

### **Regional afspilningsinformation**

Afspilning af DVD titler involverer afkodning af MPEG2 video, digital AC3 audio og afkryptering af CSS beskyttet indhold. CSS (der somme tider omtales som kopibeskyttelse), er et navn, der er givet til den indholdsbeskyttelse, der bliver brugt af filmindustrien, for at tilfredsstille behovet for at beskytte mod ulovlig kopiering.

Selv om design reglerne som CSS pålægger CSS licenser er mange, er der en regel, der er mest relevant, nemlig afspilningsrestriktioner på regionalt indhold. For at kunne lave differentierede filmudgivelser er DVD video titler udgivet for en specifik geografisk region, som defineret i "Region Definitioner" herunder. Ophavsretslovene kræver at alle DVD film er begrænset til en bestemt region (sædvanligvis kodet til den region i hvilken den bliver solgt). Mens DVD film kan blive udgivet for flere regioner, kræver CSS design regler, at ethvert system, der kan afspille CSS krypteret indhold, kun må være i stand til at afspille en region.

> **VIGTIGT!** Regionsindstillingen kan ændres op til fem gange ved brug af softwaren, derefter kan den kun afspille DVD film for den sidst indstillede region. Ændring af regionskode efter dette, vil kræve nulstilling på fabrikken, som ikke er dækket af garantien. Hvis nulstilling ønskes, vil fragt og nulstillingsomkostninger blive faktureret til brugeren.

### **Definition af regioner**

#### **Region 1**

Canada, USA, USA Territorier

#### **Region 2**

Tjekkiet, Egypten, Finland, Frankrig, Tyskland, Golfstaterne, Ungarn, Island, Iran, Irak, Irland, Italien, Japan, Nederlandene, Norge, Polen, Portugal, Saudi Arabien, Skotland, Sydafrika, Spanien, Sverige, Schweiz, Syrien, Tyrkiet, Storbritannien, Grækenland, Tidligere Jugoslaviske Republik, Slovakiet

#### **Region 3**

Burma, Indonesien, Syd Korea, Malaysia, Filippinerne, Singapore, Taiwan, Thailand, Vietnam

#### **Region 4**

Australien, Caribien (undtaget USA Territorier), Central Amerika, New Zealand, Stillehavsøerne, Syd Amerika

#### **Region 5**

CIS, Indien, Pakistan, Resten af Afrika, Rusland, Nord Korea

#### **Region 6**

Kina

### **Blu-ray ROM-drevoplysninger**

Blu-ray-drevet giver dig mulighed for at se HD-videoer og andre diskformater, såsom dvd'er og cd'er.

**BEMÆRK:** Udvalgte modeller er udstyret med et Blue-ray-drev.

### **Regionsdefinitioner**

#### **Region A**

Lande i Nord- Central- og Sydamerika, og deres områder, Taiwan, Hong Kong, Macao, Japan, Korea (syd og nord), Sydøstasiatiske lande og deres områder.

#### **Region B**

Europæiske, afrikanske og sydvestasiatiske lande og deres områder, Australien og New Zealand.

#### **Region C**

Central- og Sydasien, østeuropæiske lande og deres områder, Kina og Mongoliet.

**BEMÆRK:** Se venligst Blu-ray disc' hjemmeside på www.blu-raydisc.com/en/Technical/ FAQs/Blu-rayDsicforVideo.aspx for yderligere oplysninger.

### **Overholdelse indbygget modem**

Den bærbare computer med indbygget modemmodel opfylder JATE (Japan), FCC (USA, Canada, Korea, Taiwan) og CTR21. Det indbyggede modem er godkendt i henhold til rådsafgørelse 98/482/EC for paneuropæisk enkeltterminal forbindelse til PSTN (offentlige telefonnet). På grund af forskelle mellem PSTN'er i forskellige land, giver godkendelsen imidlertid ikke i sig selv en ubetinget garanti for vellykket drift ved hvert PSTN terminalpunkt. Hvis du støder på problemer, skal du i første omgang kontakte din leverandør af udstyret.

### **Oversigt**

Den 4. august 1998 offentliggjordes europarådets beslutning vedrørende CTR 21 i EC's officielle tidsskrift. CTR 21 gælder alt ikke-stemme terminaludstyr med DTMF-opkald, som er beregnet til at blive tilsluttet til det analoge PSTN (offentlige telefonnet).

CTR 21 (Fælles Tekniske Forskrifter) vedrørende kravene til tilbehør til offentlige telefonnetværk for terminaludstyr (undtaget terminaludstyr, der understøtter terminaludstyr til taletelefoni i begrundede tilfælde), for hvilket netværksadressering, hvis det findes, foregår ved hjælp af totonet, multifrekvens signalering.

### **Erklæring vedrørende netværkskompatibilitet**

Erklæring, som producenten skal udstede til det bemyndigede organ og til sælgeren: "Denne erklæring angiver netværkene, med hvilke udstyret er designet til at virke, samt alle rapporterede netværk, som udstyret har problemer med at fungere sammen med.

Producentens erklæring til brugeren: "Denne erklæring angiver netværkene, udstyret er konstrueret til at fungere med, samt ethvert underrettet netværk, med hvilke udstyret har funktionsproblemer" Producenten skal også vedlægge en erklæring, der gør det klart, hvor netværkskompatibilitet afhænger af fysiske indstillinger og software-indstillinger. Det skal også anbefale brugeren at kontakte forhandleren, hvis brugeren ønsker at bruge udstyret på et andet netværk."

Indtil nu har CETECOM's bemyndighede organ udstedt en række pan-europæiske godkendelser ved hjælp af CTR21. Resultaterne er Europas første modemmer, som ikke kræver lovmæssig godkendelse i hvert enkelt, europæisk land.

### **Ikke-stemme udstyr**

Telefonsvarere og telefoner med højtaler kan, såvel som modemmer, faxmaskiner, automatiske opkaldere og alarmsystemer, være omfattet. Udstyr, i hvilket ende-tilende talekvaliteten er lovmæssigt styret (f.eks. håndsættelefoner og i nogle lande også trådløse telefoner), er undtaget.

### **Nedenstående oversigt viser landene i øjeblikket under CTR21 standard.**

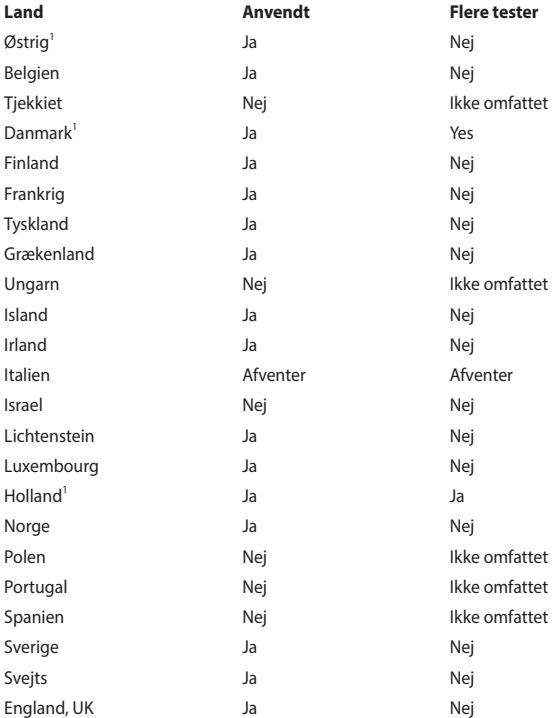

Disse oplysninger er kopieret fra CETECOM og gives uden garanti. For opdateringer til oversigten, gå til http://www.cetecom.de/technologies/ctr\_21. html

1 Nationale krav gælder kun, hvis udstyret bruger impulstastning (hvis producenten anfører i brugervejledningen, at udstyret kun er beregnet til at understøtte DTMF signalering, er yderligere testning unødvendig).

I Holland kræves yderligere testning for serieforbindelser og opkald-id indikering.

### **Federal communications commission erklæring**

Denne enhed opfylder FCC reglerne, del 15. Drift er underlagt følgende to vilkår:

- Enheden må ikke udsende skadelig interferens, og
- Enheden skal acceptere al modtagen interferens, inklusive interferens, der kan forårsage uønsket drift.

Enheden er blevet testet og er fundet til at opfylde grænseværdierne for en klasse B digital enhed, under del 15 af Federal Communications Commission (FCC) reglerne. Disse grænseværdier er designet til at levere fornuftig beskyttelse mod skadelig interferens i beboelsesinstallationer. Dette udstyr genererer, bruger og kan udstråle radioenergi og, hvis det ikke er installeret og brugt i overensstemmelse med instruktionerne, kan det forårsage skadelig interferens på radiokommunikationen. Imidlertid, er der ingen garanti for, at der ikke vil optræde interferens i en given installation. Hvis dette udstyr forårsager interferens på radio eller fiernsynsmodtagelsen, som kan fastslås ved at slukke og tænde for udstyret, er brugeren forpligtiget til at prøve at afhjælpe interferensen ved hjælp af en, eller flere af følgende foranstaltninger:

- Reorienter eller finde en anden placering til modtageantennen.
- Forøge afstanden mellem udstyret og modtageren.
- Forbinde udstyret til en stikkontakt på et andet kredsløb, end det, hvor modtageren er forbundet.
- Kontakt forhandleren, eller en erfaren radio/TV tekniker for hjælp.

**ADVARSEL!** Brugen af skærmet type netledning er påkrævet for at kunne opfylde FCC grænseværdier for udstråling og for at forhindre interferens til tætliggende radio og fjernsynsmodtagelse. Det er essentielt, at kun den medfølgende netledning bliver brugt. Brug kun skærmet kabel til at forbinde I/O enheder til dette udstyr. Du er advaret om, at ændringer eller modifikationer, der ikke udtrykkeligt er godkendt af den myndighed, der er ansvarlig for opfyldelse, kan ødelægge din autorisation til at bruge udstyret.

(Gentrykt fra Code of Federal Regulations #47, part 15.193, 1993. Washington DC: Office of the Federal Register, National Archives and Records Administration, U.S. Government Printing Office.)

### **FCC Radio Frequency (RF) Exposure Caution Statement**

**ADVARSEL!** En hvilken som helst ændring eller modifikation, der ikke er udtrykkeligt godkendt af parten ansvarlig for overensstemmelse, kan medføre brugerens tab af retten til at bruge dette udstyr. "Producenten erklærer, at dette apparat er begrænset til kanalerne 1 til 11 inden for 2.4GHz frekvensen i specificeret fast programmel kontrolleret i USA"

Dette udstyr opfylder FCC grænser for strålingseksponering i ukontrollerede omgivelser. For at opfylde FCC kravene vedrørende RF udsættelse, skal du undgå direkte kontakt med transmissionsantennen under transmission. Slutbrugere skal følge de specifikke betjeningsanvisninger vedrørende RF udsættelse.

### **Overensstemmelseserklæring (R&TTE Direktiv 1999/5/EC)**

Følgende punkter er fuldført og anses for relevante og tilstrækkelige:

- Essentielle krav som i [Artikel 3]
- Beskyttelseskrav for sundhed og sikkerhed som i [Artikel 3.1a]
- Testet for elektrisk sikkerhed i overensstemmelse med [EN 60950]
- Beskyttelse mod elektromagnetisk kompatibilitet i [Artikel 3.1b]
- Testet for elektromagnetisk kompatibilitet i [EN 301 489-1] & [EN 301 489-17]
- Effektiv brug af radiospektret som i [Artikel 3.2]
- Radio test i overensstemmelse med [EN 300 328-2]

### **CE mærkning advarsel**

# $\epsilon$

#### **CE mærkning af enheder uden trådløs LAN/Bluetooth**

Den afsendte version af denne enhed overholder kravene i EEC direktiverne 2004/108/EC vedrørende "Elektromagnetisk kompatibilitet" og 2006/95/EC , " Lavspændingsdirektivet".

# $C \in \mathbb{O}$

#### **CE mærkning af enheder med trådløs LAN/Bluetooth**

Dette udstyr overholder kravene i direktiv 1999/5/EC fra Europaparlamentet og – kommissionen af 9. Marts 1999 vedrørende radio- og telekommunikationsudstyr og gensidig anerkendelse af overensstemmelse.

### **Kanaler for trådløs drift for forskellige domæner**

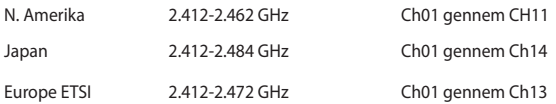

### **Begrænsning på trådløse frekvensbånd i Frankrig**

Nogle områder i Frankrig har begrænsninger på nogle frekvensbånd. Den "worst case" maksimum autoriserede effekt indendørs er:

- • 10mW for hele 2,4 GHz båndet (2400 MHz–2483,5 MHz)
- 100mW for frekvenser mellem 2446.5 MHz og 2483.5 MHz

**BEMÆRK:** Kanal 10 til 13 inklusive opererer i båndet 2446,6 MHz til 2483,5 MHz.

Der er få muligheder for udendørs brug: På privat ejendomme eller på private ejendomme hos offentlige personer, er brug underkastet en foreløbig autoriserings procedure hos Forsvarsministeriet, med en maksimal autoriseret effekt på100mW i 2446,5–2483,5 MHz båndet. Udendørs brug på offentlige områder er ikke tilladt.

Bruges som listet nedenfor, for hele 2,4 GHz båndet:

- Maksimum autoriseret effekt indendørs er 100mW
- • Maksimum autoriseret effekt udendørs er 10mW

Brug på båndet fra 2400–2483,5 MHz er tilladt med en EIRP på mindre end 100mW indendørs og mindre end 10mW udendørs:

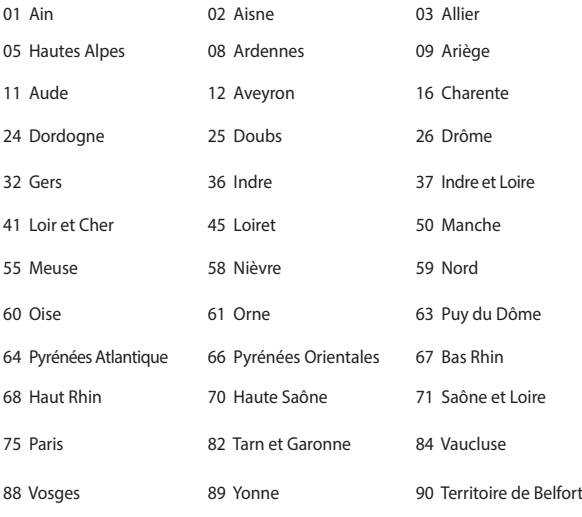

94 Val de Marne

Disse krav bliver sandsynligvis ændret over tid, hvilket tillader dig at bruge dit trådløse LAN kort i flere områder af Frankrig. Kontroller venligst med ART, for den seneste information (http://www.arcep.fr).

**BEMÆRK:** Dit WLAN kort transmitterer mindre end 100mW, men mere end 10mW.

### **UL sikkerhedsnoter**

Kræves for UL 1459, der dækker telekommunikations (telefon) udstyr, der er beregnet til at blive elektrisk forbundet til et telekommunikationsnetværk, der har en driftsspænding til jord, der ikke overstiger 200V spids, 300V spids til spids og 105V rms, og installeret eller brugt i overensstemmelse med National Electrical Code (NFPA 70).

Når du anvender din Bærbare PC modem, skal grundlæggende sikkerhedsregler altid overholdes, for at reducerer risikoen for brand, elektriske stød og personskader, inklusive det følgende:

- Brug ikke din Bærbare PC tæt ved vand, for eksempel, tæt på et badekar, vaskekumme, køkkenvask eller vaskebalje, i en våd kælder eller tæt på en svømmepøl.
- Brug ikke din Bærbare PC under en elektrisk storm. Der kan være en fjern risiko for elektriske stød fra lynnedslag.
- Brug ikke din Bærbare PC i nærheden af en gaslækage.

Kræves for UL 1642 der dækker primære (ikke opladelige) og sekundære (opladelige) litium batterier til brug som strømkilde i produkter. Disse batterier indeholder metallisk litium, eller en litium legering, eller en litium ion og mange består af en enkelt elektrokemisk celle, eller to, eller flere celler forbundet i serie, parallel, eller begge dele, der konverterer kemisk energi til elektrisk energi, med en irreversibel, eller reversibel kemisk reaktion.

- Smid ikke din Bærbare PC batteripakke på åben ild, eftersom de kan eksplodere. Kontroller med de lokale bestemmelser for mulige specielle affaldsinstruktioner for at reducere risikoen for personskader, på grund af brand eller eksplosion.
- Smid ikke strømforsyninger eller batterier fra andre enheder, for at reducere risikoen for personskader, på grund af brand eller eksplosion. Brug kun UL certificerede strømforsyninger, eller batterier der leveres af fabrikanten eller autoriserede forhandlere.

### **Krav til strømsikkerhed**

Produkter med elektriske strømværdier op til 6A og som ikke vejer mere end 3Kg skal bruge godkendte el ledninger, der er større end eller lig med: H05VV-F, 3G, 0,75mm<sup>2</sup> eller H05VV-F, 2G, 0,75mm<sup>2</sup>.

### **TV Tuner meddelelser**

Meddelelse til CATV systeminstallatør - Kabeldistributionssystemet skal jordforbindes i overensstemmelse med ANSI/NFPA 70, "National Electrical Code (NEC)", især afsnit 820.93, "Jordforbindelse af koaksialkablets ydre, ledende skjold" . Installation skal inkludere tilslutning af koaksialkablet til jord ved husindgangen.

### **REACH**

Idet vi overholder REACH (registrering, vurdering og godkendelse af samt begrænsninger for kemikalier) bestemmelserne, offentliggør vi vores produkters kemiske stoffer på ASUS REACH webstedet http://csr.asus.com/english/REACH.htm.

### **Macrovision Corporation produktnote**

Dette produkt indeholder teknologi, der er beskyttet af loven om ophavsret og fra visse U.S.A. patenter og andre intellektuelle rettigheder der ejes af Macrovision Corporation og andre rettighedshavere. Brug af denne ophavsretslige beskyttede teknologi, skal være autoriseret af Macrovision Corporation, og er kun beregnet til brug i hjemmet og andet begrænset brug *medmindre andet er autoriseret af Macrovision Corporation*. Omvendt konstruktion eller adskillelse er forbudt.

### **Forebyggelse af høretab**

 For at forhindre høreskader, bedes du venligst undgå at lytte på høje lydniveauer i længere tid.

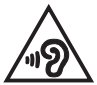

### **Sikkerhedsinformation for Nord-Europa (for lithium-ion-batterier)**

CAUTION! Danger of explosion if battery is incorrectly replaced. Replace only with the same or equivalent type recommended by the manufacturer. Dispose of used batteries according to the manufacturer's instructions. (English)

ATTENZIONE! Rischio di esplosione della batteria se sostituita in modo errato. Sostituire la batteria con un una di tipo uguale o equivalente consigliata dalla fabbrica. Non disperdere le batterie nell'ambiente. (Italian)

VORSICHT! Explosionsgefahr bei unsachgemäßen Austausch der Batterie. Ersatz nur durch denselben oder einem vom Hersteller empfohlenem ähnlichen Typ. Entsorgung gebrauchter Batterien nach Angaben des Herstellers. (German)

ADVARSELI! Lithiumbatteri - Eksplosionsfare ved fejlagtig håndtering. Udskiftning må kun ske med batteri af samme fabrikat og type. Levér det brugte batteri tilbage til leverandøren. (Danish)

VARNING! Explosionsfara vid felaktigt batteribyte. Använd samma batterityp eller en ekvivalent typ som rekommenderas av apparattillverkaren. Kassera använt batteri enligt fabrikantens instruktion. (Swedish)

VAROITUS! Paristo voi räjähtää, jos se on virheellisesti asennettu. Vaihda paristo ainoastaan laitevalmistajan sousittelemaan tyyppiin. Hävitä käytetty paristo valmistagan ohjeiden mukaisesti. (Finnish)

ATTENTION! Il y a danger d'explosion s'il y a remplacement incorrect de la batterie. Remplacer uniquement avec une batterie du mêre type ou d'un type équivalent recommandé par le constructeur. Mettre au rebut les batteries usagées conformément aux instructions du fabricant. (French)

ADVARSEL! Eksplosjonsfare ved feilaktig skifte av batteri. Benytt samme batteritype eller en tilsvarende type anbefalt av apparatfabrikanten. Brukte batterier kasseres i henhold til fabrikantens instruksjoner. (Norwegian)

標準品以外の使用は、危険の元になります。交換品を使用する場合、製造者 に指定されるものを使って下さい。製造者の指示に従って処理して下さい。 (Japanese)

ВНИМАНИЕ! При замене аккумулятора на аккумулятор иного типа возможно его возгорание. Утилизируйте аккумулятор в соответствии с инструкциями производителя. (Russian)
## **Sikkerhedsinformation for optisk drev**

## **Information om lasersikkerhed**

**Sikkerhedsadvarsel vedrørende cd-drevet**

### **KLASSE 1 LASERPRODUKT**

**ADVARSEL!** For at undgå, at du bliver udsat for laseren i det optiske drev, må du ikke forsøge at skille det ad, eller reparere det. Af hensyn til din egen sikkerhed, bedes du venligst kontakte en professionel tekniker for hjælp.

### **Advarsel om service**

**ADVARSEL!** USYNLIG LASER STRÅLING NÅR DEN ÅBNES. STIR IKKE DIREKTE IND I STRÅLEN ELLER GENNEM OPTISKE INSTRUMENTER.

### **CDRH Regulativer**

Center for Devices and Radiological Health (CDRH) i U.S.A. Food and Drug Administration implementerede reguleringer for laser produkter den 2. august, 1976. Disse reguleringer gælder for laser produkter fremstillet efter 1. august, 1976. Opfyldelse er påkrævet for produkter der markedsføres i USA.

> **ADVARSEL!** Hvis der bruges kontrolforanstaltninger, eller justeringer, eller procedurer andre end dem, der er specificeret heri, eller i installationsvejledningen for laserproduktet, kan det resultere i skadelig strålingsfare.

### **Bemærkning til belægningen**

VIGTIGT! For at give enheden en elektrisk isolering og bibeholde sikkerhed omkring elektricitet, er hele computer-kabinettet belagt med en isolering, undtagen siderne hvor IO-portene findes.

# **CTR 21 godkendelse (til bærbar computer med indbygget modem)**

#### **Danish**

»Udstvret er i henhold til Rådets beslutning 98/482/EF EU-godkendt til at blive opkoblet på de offentlige telefonnet som enkeltforbundet terminal. På grund af forskelle mellem de offentlige telefonnet i de forskellige lande giver godkendelsen dog ikke i sig selv ubetinget garanti for, at udstyret kan fungere korrekt på samtlige nettermineringspunkter på de offentlige telefonnet.

I tilfælde af problemer bør De i første omgang henvende Dem til leverandøren af udstyret.«

#### **Dutch**

"Dit apparaat is goedgekeurd volgens Beschikking 98/482/EG van de Raad voor de pan-Europese aansluiting van enkelvoudige eindapparatuur op het openbare geschakelde telefoonnetwerk (PSTN). Gezien de verschillen tussen de individuele PSTN's in de verschillende landen, biedt deze goedkeuring op zichzelf geen onvoorwaardelijke garantie voor een succesvolle werking op elk PSTN-netwerkaansluitpunt.

Neem bij problemen in eerste instantie contact op met de leverancier van het apparaat.".

#### **English**

The equipment has been approved in accordance with Council Decision 98/482/EC for pan-European single terminal connection to the public switched telephone network (PSTN). However, due to differences between the individual PSTNs provided in different countries, the approval does not, of itself, give an unconditional assurance of successful operation on every PSTN network termination point.

In the event of problems, you should contact your equipment supplier in the first instance.'

#### **Finnish**

"Tämä laite on hyväksytty neuvoston päätöksen 98/482/EY mukaisesti liitettäväksi yksittäisenä laitteena vleiseen kytkentäiseen puhelinverkkoon (PSTN) EU:n jäsenvaltioissa. Eri maiden vleisten kytkentäisten puhelinverkkojen välillä on kuitenkin eroja, joten hyväksyntä ei sellaisenaan takaa häiriötöntä toimintaa kaikkien vleisten kytkentäisten puhelinverkkoien liityntäpisteissä.

Ongelmien ilmetessä ottakaa viipymättä yhteyttä laitteen toimittajaan."

#### **French**

«Cet équipement a recu l'agrément, conformément à la décision 98/482/CE du Conseil, concernant la connexion paneuropéenne de terminal unique aux réseaux téléphoniques publics commutés (RTPC). Toutefois, comme il existe des différences d'un pays à l'autre entre les RTPC. l'agrément en soi ne constitue pas une garantie absolue de fonctionnement optimal à chaque point de terminaison du réseau RTPC.

En cas de problème, vous devez contacter en premier lieu votre fournisseur.»

#### **German**

"Dieses Gerät wurde gemäß der Entscheidung 98/482/EG des Rates europaweit zur Anschaltung als einzelne Endeinrichtung an das öffentliche Fernsprechnetz zugelassen. Aufgrund der zwischen den öffentlichen Fernsprechnetzen verschiedener Staaten bestehenden Unterschiede stellt diese Zulassung an sich jedoch keine unbedingte Gewähr für einen erfolgreichen Betrieb des Geräts an jedem Netzabschlußpunkt dar.

Falls beim Betrieb Probleme auftreten, sollten Sie sich zunächst an ihren Fachhändler wenden."

#### **Greek**

«Ο εξοπλισμός έγει εγκριθεί για πανευρωπαϊκή σύνδεση μεμονωμέου τερματικού με το δημόσιο τηλεφώνικό δίκτυο μεταγωγής (PSTN), σύμφωνα με την απόφαση 98/482/ΕΚ του Συμβουλίου· ωστόσο, επειδή υπάρχουν διαφορές μεταξύ των επιμέρους PSTN που παρέχονται σε διάφορες χώρες, η έγκριση δεν παρέγει αφ' εαυτής ανεπιφύλακτη εξασφάλιση επιτυχούς λειτουργίας σε κάθε σημείο απόληξης του δικτύου PSTN.

Εάν ανακύψουν προβλήματα, θα πρέπει κατ' αρχάς να απευθύνεστε στον προμηθευτή του εξοπλισμού  $\sigma$  ( $\sigma$ )

#### **Italian**

«La presente apparecchiatura terminale è stata approvata in conformità della decisione 98/482/CE del Consiglio per la connessione paneuropea come terminale singolo ad una rete analogica PSTN. A causa delle differenze tra le reti dei differenti paesi, l'approvazione non garantisce però di per sé il funzionamento corretto in tutti i punti di terminazione di rete PSTN.

In caso di problemi contattare in primo luogo il fornitore del prodotto.»

#### **Portuguese**

«Este equipamento foi aprovado para ligação pan-europeia de um único terminal à rede telefónica pública comutada (RTPC) nos termos da Decisão 98/482/CE. No entanto, devido às diferencas existentes entre as RTPC dos diversos países, a aprovação não garante incondicionalmente, por si só, um funcionamento correcto em todos os pontos terminais da rede da RTPC.

Em caso de problemas, deve entrar-se em contacto, em primeiro lugar, com o fornecedor do equipamento.»

#### **Spanish**

«Este equipo ha sido homologado de conformidad con la Decisión 98/482/CE del Consejo para la conexión paneuropea de un terminal simple a la red telefónica pública conmutada (RTPC). No obstante, a la vista de las diferencias que existen entre las RTPC que se ofrecen en diferentes países, la homologación no constituve por sí sola una garantía incondicional de funcionamiento satisfactorio en todos los puntos de terminación de la red de una RTPC.

En caso de surgir algún problema, procede ponerse en contacto en primer lugar con el proveedor del equipo.».

#### **Swedish**

"Utrustningen har godkänts i enlighet med rådets beslut 98/482/EG för alleuropeisk anslutning som enskild terminal till det allmänt tillgångliga kopplade telenätet (PSTN). På grund av de skillnader som finns mellan telenätet i olika länder utgör godkännandet emellertid inte i sig självt en absolut garanti för att utrustningen kommer att fungera tillfredsställande vid varje telenätsanslutningspunkt.

Om problem uppstår bör ni i första hand kontakta leverantören av utrustningen."

## **ENERGY STAR overholdende produkt**

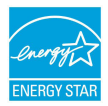

ENERGY STAR er et fælles program under U.S. Environmental Protection Agency og U.S. Department of Energy og hjælper os alle med at spare penge og beskytte miljøet via energieffektive produkter og -praksisser.

Alle ASUS produkter med ENERGY STAR bomærket overholder ENERGY STAR standarden og enegistyringsfunktionen er som standard aktiveret.Skærmen og computeren er indstillet til automatisk, at gå i dvale efter henholdsvis 10 og 30 minutter uden aktivitet. Klik med musen eller tryk på tastaturet for, at aktivere din computer.

Besøg http://www.energy.gov/powermanagement for yderligere oplysninger vedrørende energistyring og dens fordele for miljøet. Besøg også http://www. energystar.gov for yderligere oplysninger vedrørende det fælles ENERGY STAR program.

> **BEMÆRK:** Energistjernen er IKKE understøttet på Freedos og Linux-baserede produkter.

# **Globale regler vedrørende miljøbeskyttelse overholdelse og erklæring**

ASUS følger "grønt design" konceptet ved fremstillingen af sine produkter og sørger for, at hvert stade i et ASUS produkts livscyklus er i overensstemmelse med globale regler vedrørende miljøbeskyttelse. Derudover giver ASUS releveante oplysninger baseret på lovkrav.

Gå venligst til http://csr.asus.com/english/Compliance.htm for oplysninger vedrørende lovregler, som ASUS overholder:

**Japan JIS-C-0950 erklæringer vedrørende materialer**

**EU REACH SVHC**

**Korea RoHS**

# **ASUS Genbrug / Returservice**

ASUS's genbrugs- og returprogrammer skyldes vores forpligtelse til at opfylde de højeste standarder indenfor miljøbeskyttelse. Vi tror på at finde løsninger for dig, så du er i stand til at genbruge vores produkter, batterier og andre komponenter, samt vores emballage. Se venligst http://csr.asus.com/english/Takeback.htm for yderligere oplysninger om genbrug i de forskellige lande.

## **EC Declaration of Conformity**

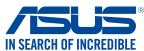

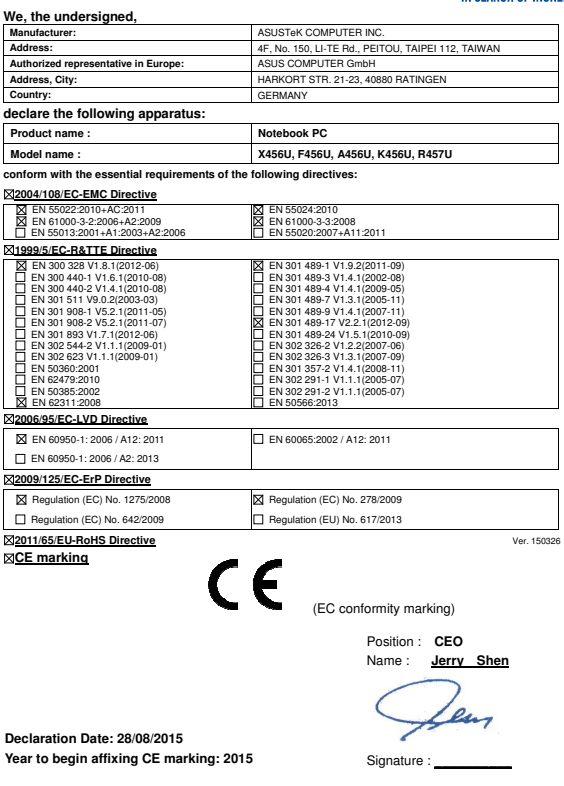

## **EC Declaration of Conformity**

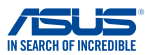

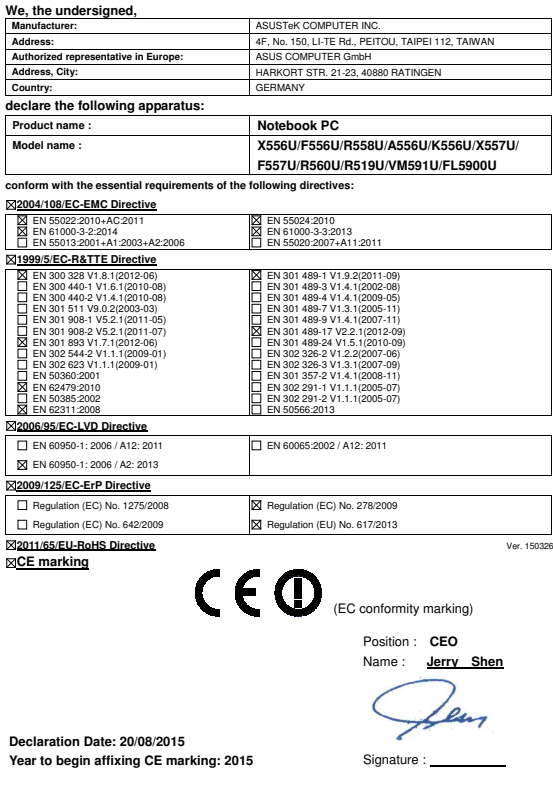

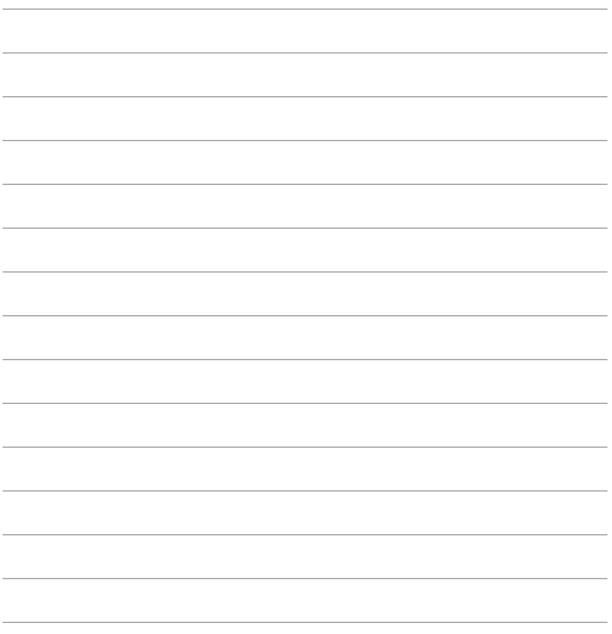